# **Мастер функций в Excel**

Чтобы помочь нам в использовании многочисленных функций Excel к нашим услугам предоставляет отличный помощник – *Мастер функций*

*Мастером* называется ряд диалоговых окон, в каждом из которых последовательно предлагается ответить на ряд вопросов, как именно мы хотим выполнить соответствующее действие.

*Мастер функций* позволяет ответить на два вопроса какая именно функция нам нужна и какие у неё аргументы (если они нужны).

Вызвать *Мастер функций* можно:

- 1. Выбрав пункт меню Вставка функция;
- 2. Нажив кнопку  $\Sigma$  на панели инструментов, выбрав – другие функции.

### **Появится диалоговое окно**

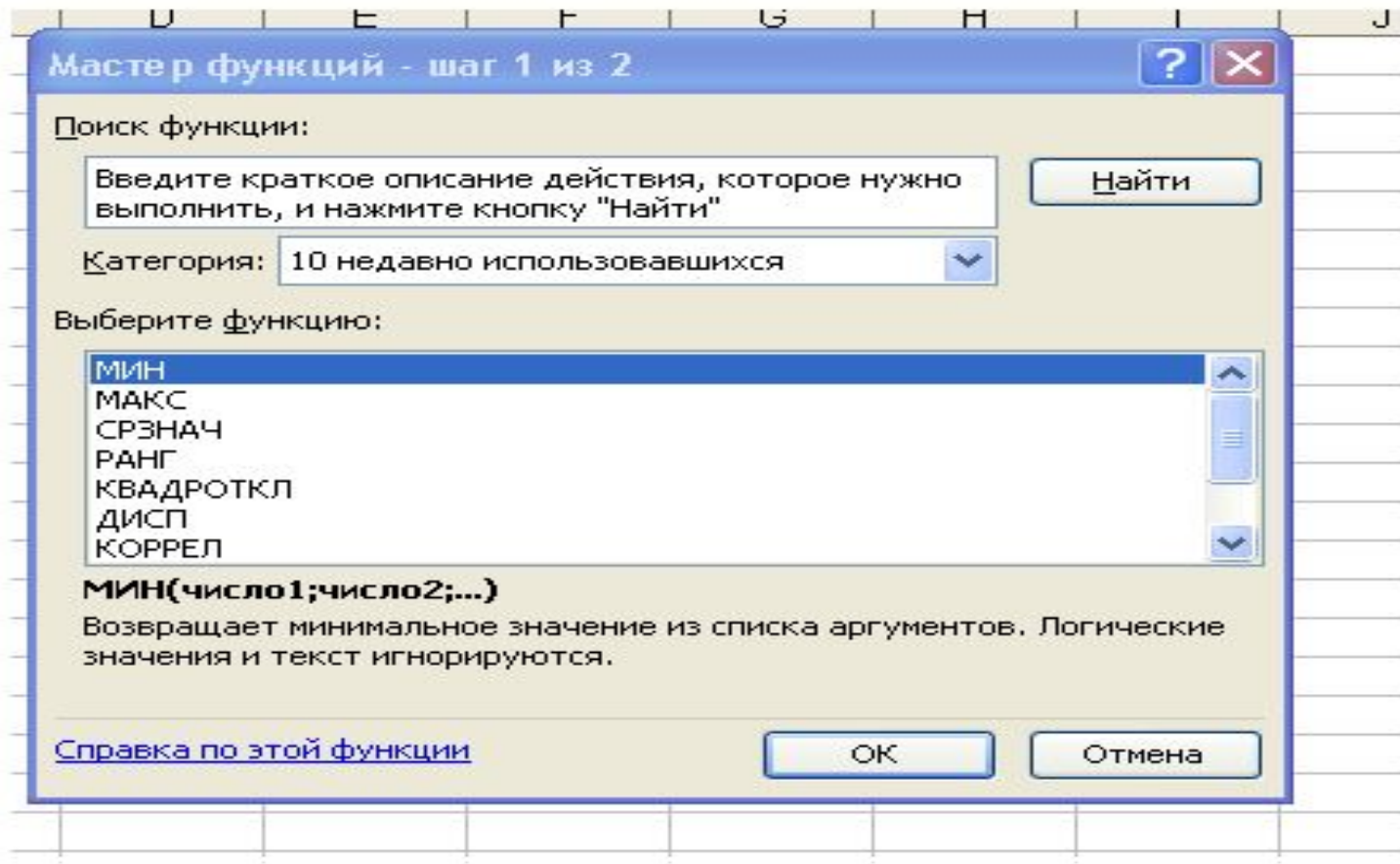

# **Шаг 1**

Выбрать интересующую нас функцию или категорию, отобразится список всех функций, относящихся к данной категории. В нижней части окна показывается пример использования и описание того, что функция вычисляет.

Ответив на первый вопрос нажимаем Ok и переходим ко второму шагу

# **Шаг 2 Указывание аргументов выбранной функции**

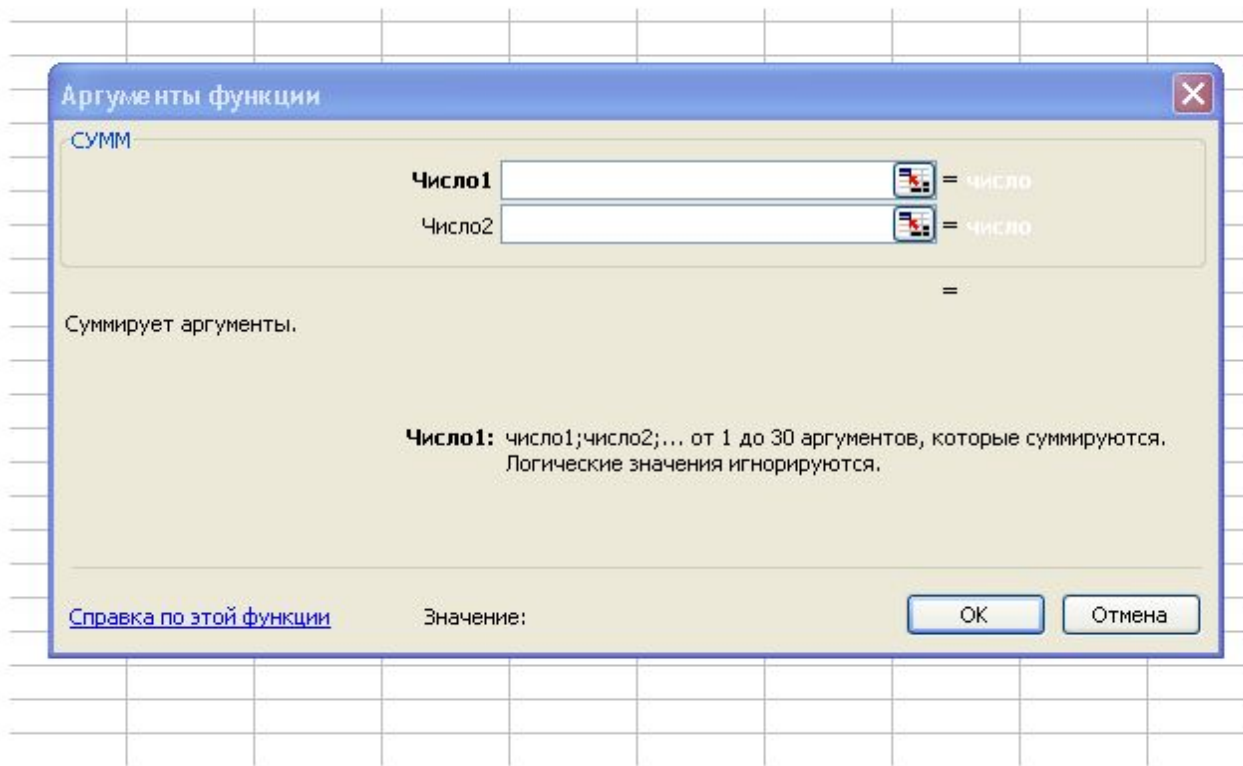

Когда будут заданы все необходимые аргументы, нажмите Ok.

Функция со всеми аргументами будет записана в текущей ячейке.

### **Задание**

Разработать ЭТ «Итоги олимпиады по предмету», содержащую следующие сведения: фамилия ученика (5 чел.), набранные баллы за каждое задание (6 заданий от 0 до 10), сумма набранных баллов каждым учеником (СУММ), средний балл по каждому заданию (СРЗНАЧ), Наибольшее количество набранных баллов (МАКС), наименьшее количество набранных баллов (МИН)

# **Заполните таблицу**

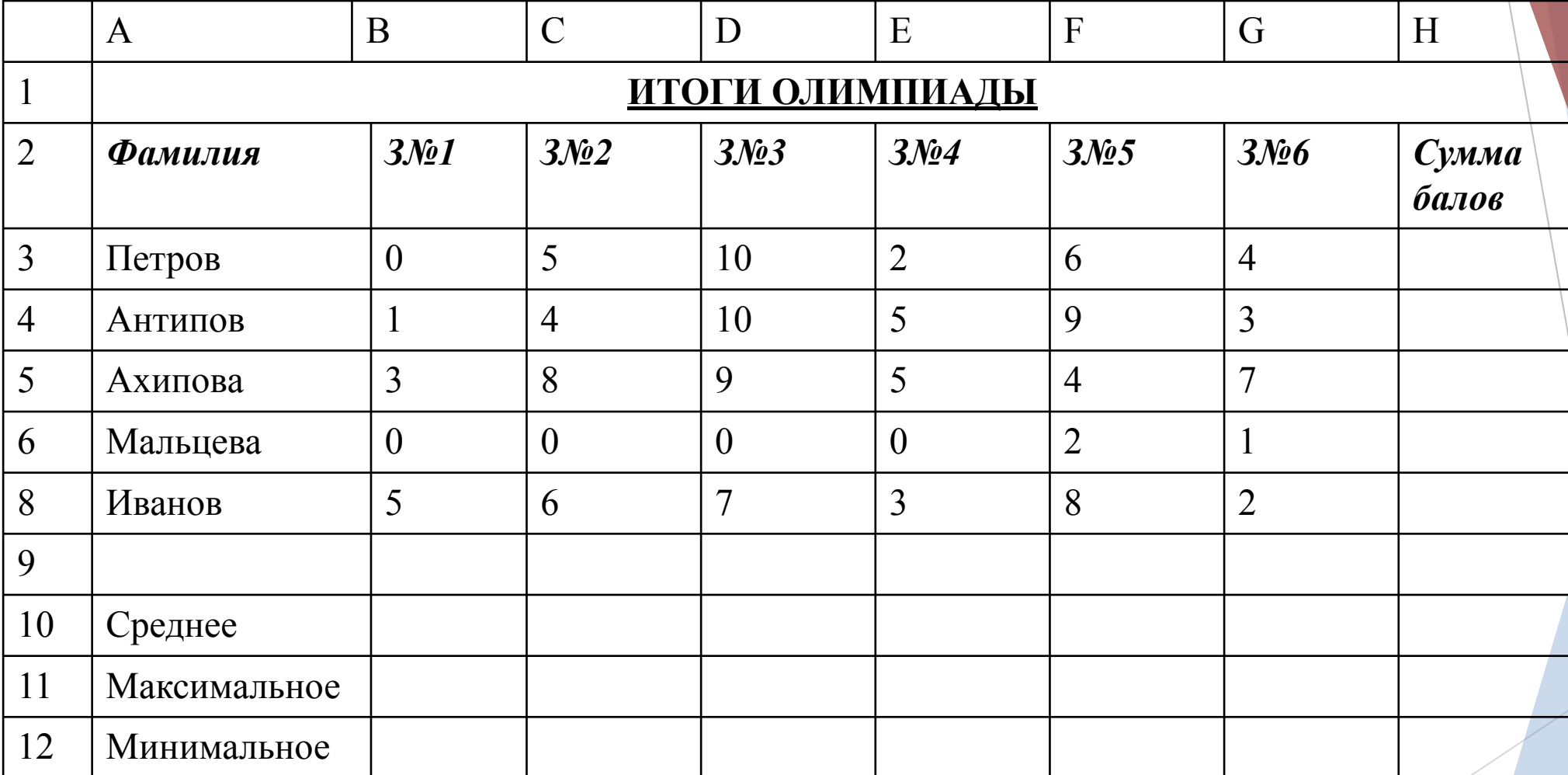

# **Вызов Мастера функций**

- ► Кнопка **Вставка функции** на стандартной панели инструментов.
- ► Команда **Вставка/Функция** .
- ► Комбинация клавиш [Shift+F3].

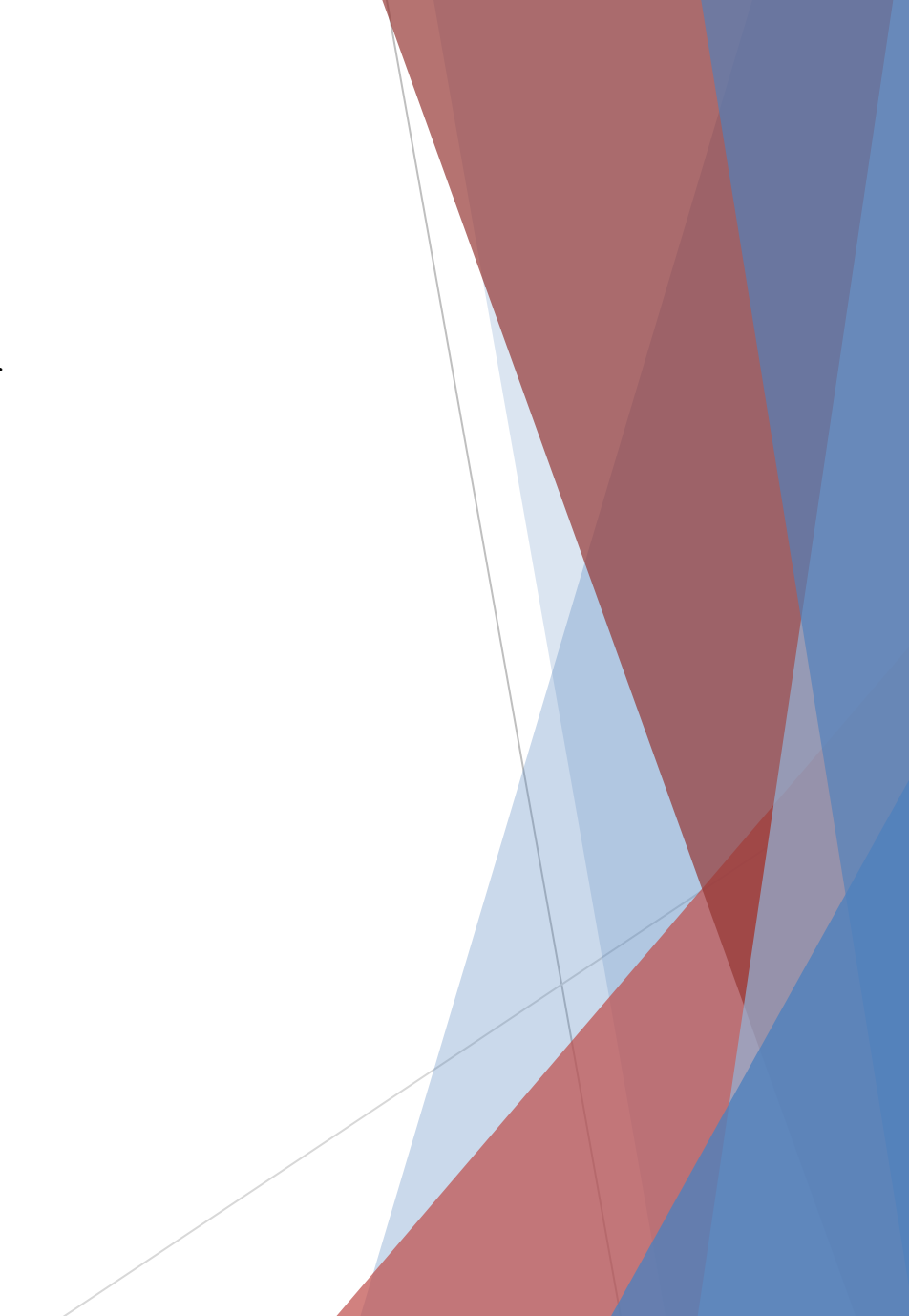

# **Диалоговое окно Мастер функций**

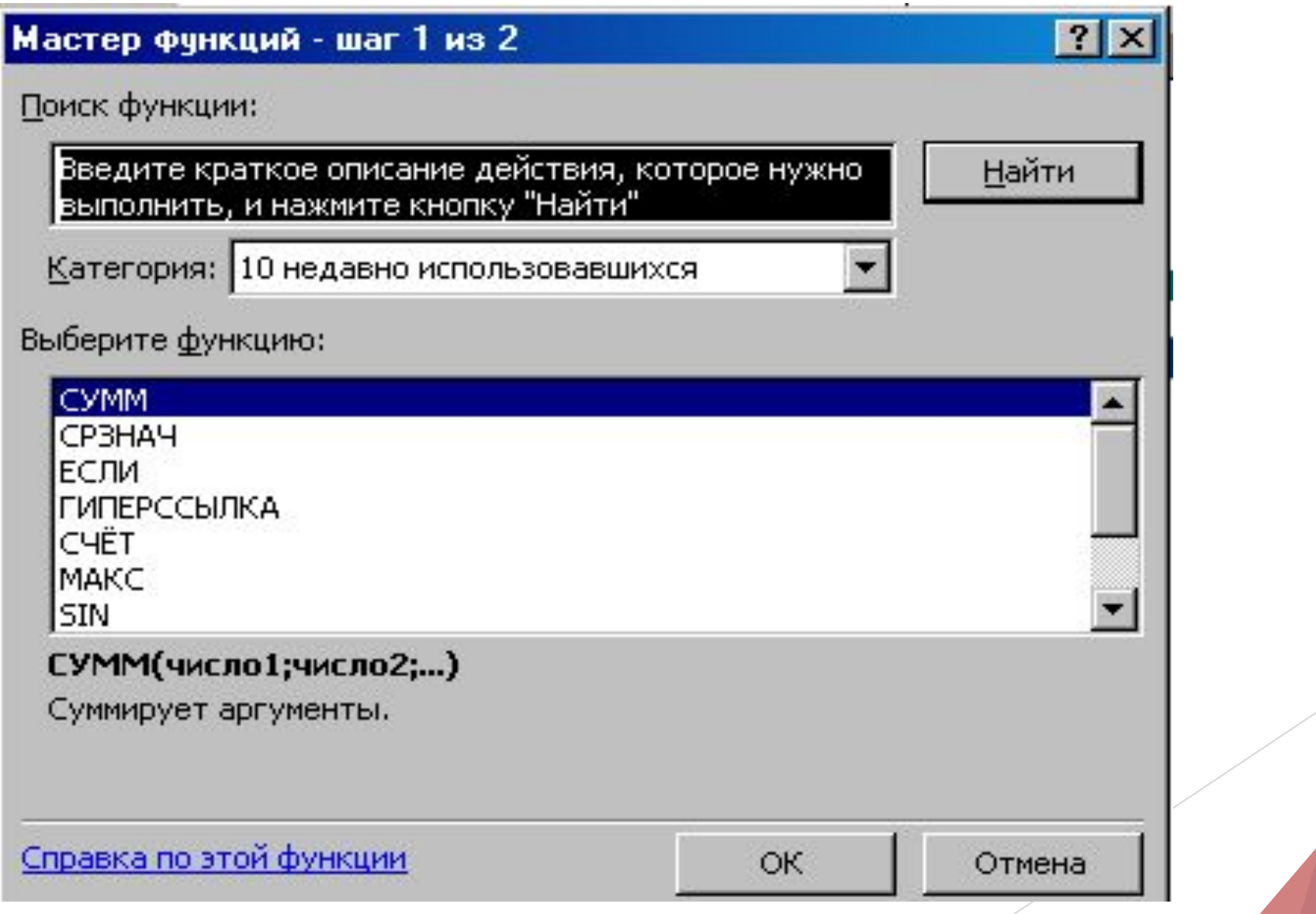

### **Диалоговое окно Мастер функций**

- ► Окно состоит из двух связанных между собой списков: **Категория** и **Функция**.
- ► При выборе одного из элементов списка **Категория** в списке **Функция** появляется соответствующий ему перечень функций.

# **Категории функций**

► В Microsoft Excel функции разбиты на 12 категорий.

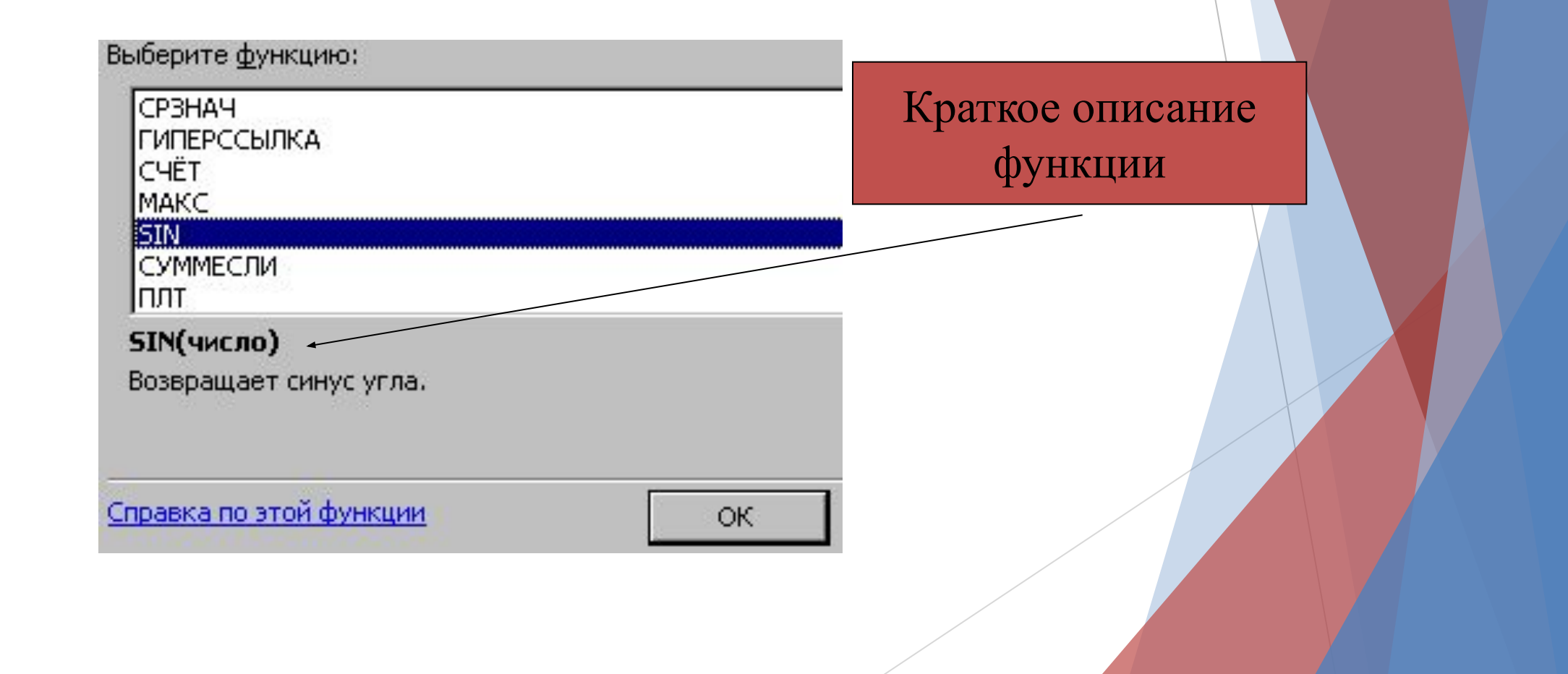

# **Пример 1(Мастер функций - шаг№2)**

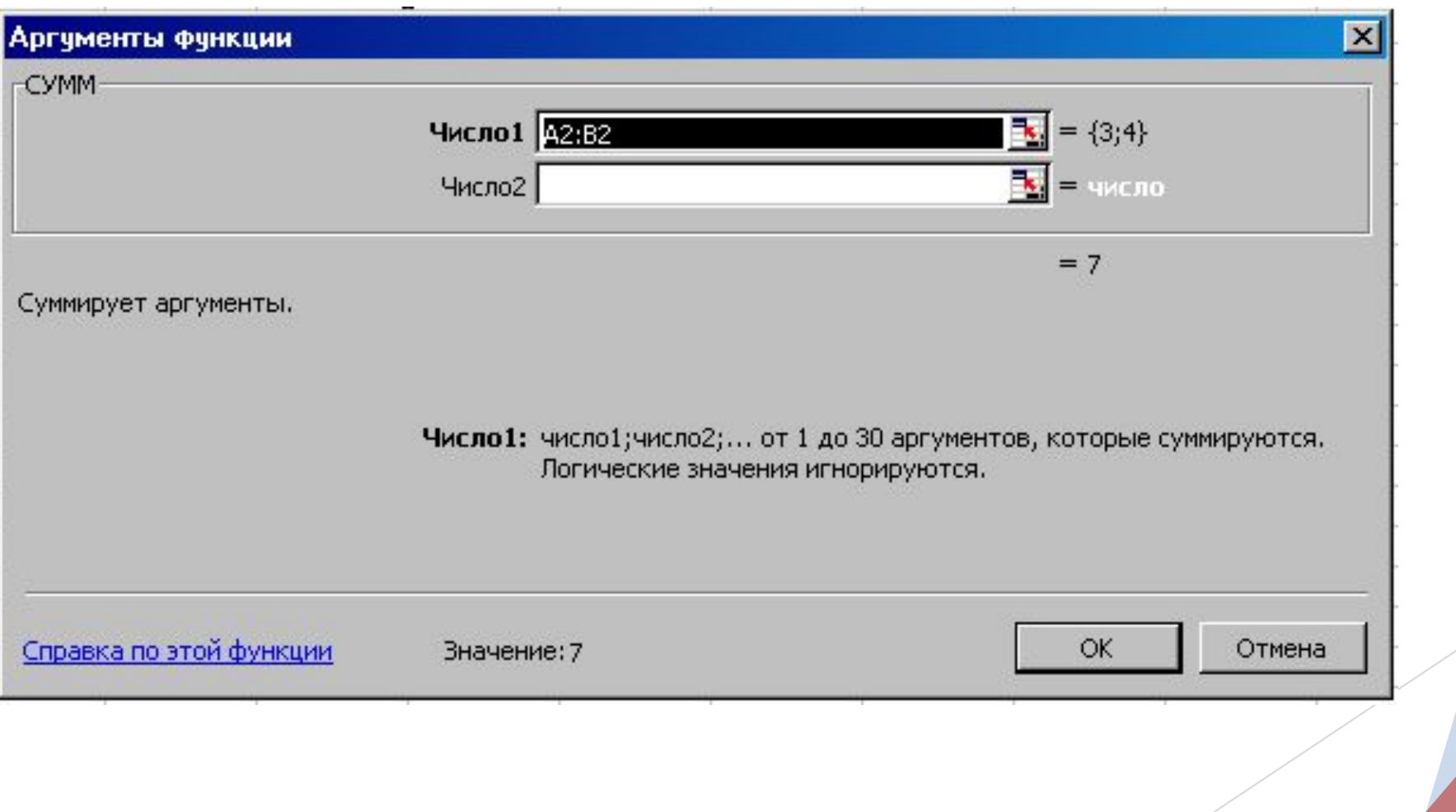

# **Пример 1**

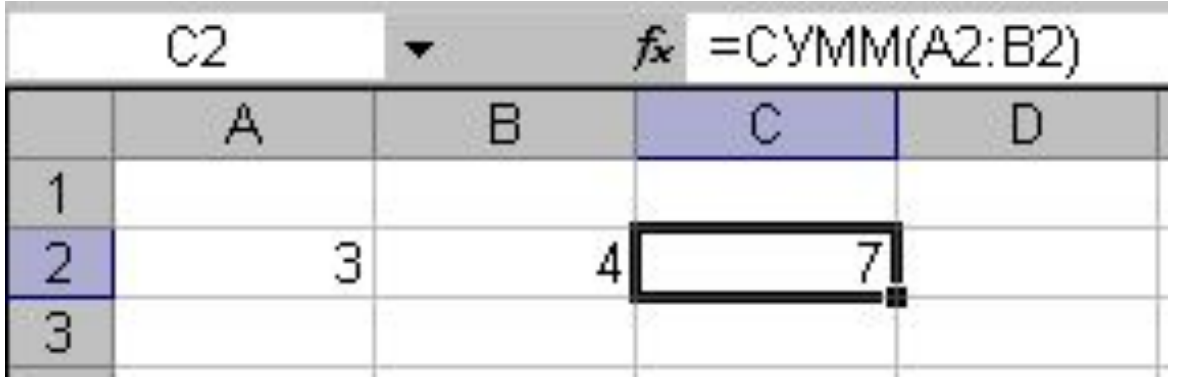

# **Пример 2**

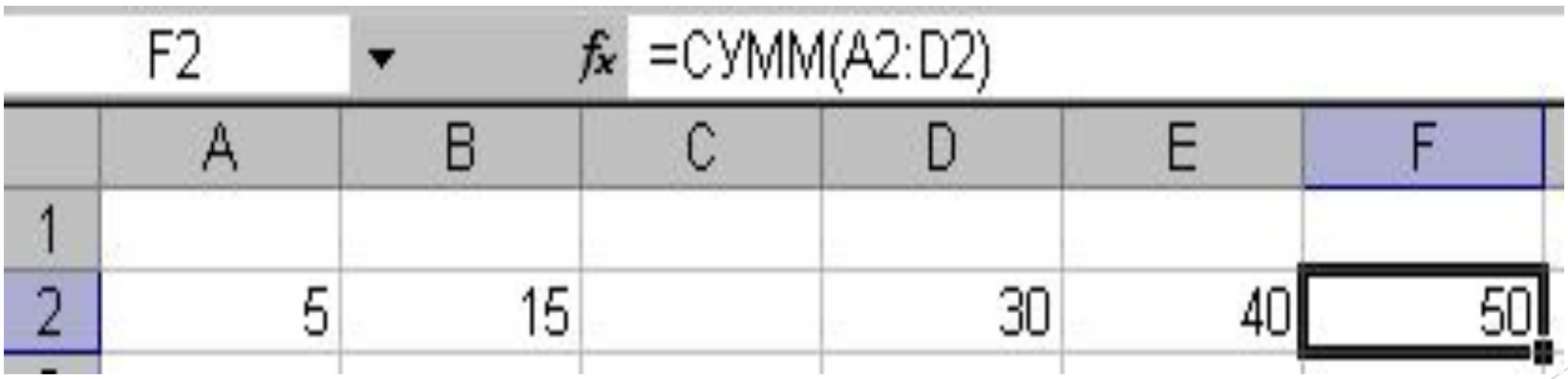

*Фильтрация (выборка) данных в таблице позволяет отображать только те строки, содержимое ячеек которых отвечает заданному условию или нескольким условиям. В отличие от сортировки данные при фильтрации не переупорядочиваются, а лишь скрываются те записи, которые не отвечают заданным критериям выборки.*

*Фильтрация данных может выполняться двумя способами: с помощью автофильтра или расширенного фильтра.*

*Для использования автофильтра нужно:* 

- ►*установить курсор внутри таблицы;*
- ►*выбрать команду Данные - Фильтр - Автофильтр;*
- ►*раскрыть список столбца, по которому будет производиться выборка;*
- ►*выбрать значение или условие и задать критерий выборки в диалоговом окне*

#### *Пользовательский автофильтр.*

*Для восстановления всех строк исходной таблицы нужно выбрать строку все в раскрывающемся списке фильтра или выбрать команду Данные - Фильтр - Отобразить все.*

*Для отмены режима фильтрации нужно установить курсор внутри таблицы и повторно выбрать команду меню Данные - Фильтр - Автофильтр (снять флажок).*

*Расширенный фильтр позволяет формировать множественные критерии выборки и осуществлять более сложную фильтрацию данных электронной таблицы с заданием набора условий отбора по нескольким столбцам. Фильтрация записей с использованием расширенного фильтра выполняется с помощью команды меню Данные - Фильтр - Расширенный фильтр.*

### **Сортировка по значениям одного столбца**

Простейшая сортировка производится по данным одного столбца.

- Выделите одну любую ячейку в столбце, по данным которого сортируется таблица.
- ► Нажмите кнопку **Сортировка и фильтр** группы **Редактирование** вкладки **Главная** и выберите направление сортировки.
- Название команды в меню зависит от типа сортируемых данных (числа, текст или календарные данные).
- ► Для сортировки можно также использовать кнопки группы **Сортировка и фильтр** вкладки **Данные**

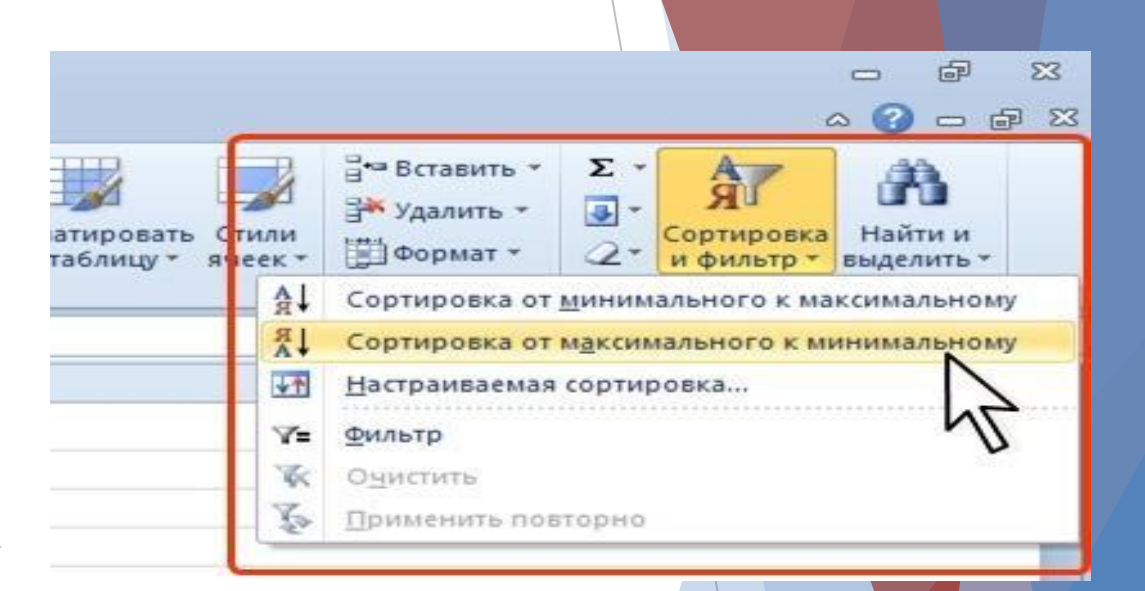

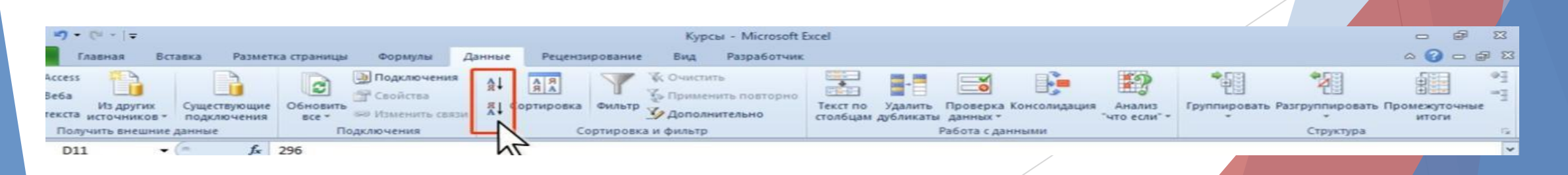

# **Сортировка по нескольким столбцам**

- ►Выделите одну любую ячейку в диапазоне сортируемых данных.
- ►Нажмите кнопку **Сортировка и фильтр** группы **Редактирование** вкладки **Главная** и выберите команду *Настраиваемая сортировка* или нажмите кнопку **Сортировка** группы **Сортировка и фильтр** вкладки **Данные**.
- ►В окне **Сортировка** в раскрывающемся списке **Столбец** выберите название столбца, по данным которого будет выполняться сортировка. В раскрывающемся списке **Сортировка**  выберите признак сортировки (*значение*, *цвет ячейки*, *цвет шрифта* или *значок ячейки*). Затем щелкните по стрелке раскрывающегося списка **Порядок** и выберите направление сортировки или цвет (значок).
- ►В окне **Сортировка** нажмите кнопку **Добавить уровень** и после того, как появится новая строка, выберите название столбца, по данным которого будет выполняться последующая сортировка. Аналогично предыдущему пункту настройте порядок сортировки. Повторите это действие для других столбцов.
- ►После выбора всех необходимых уровней сортировки нажмите кнопку **ОК**

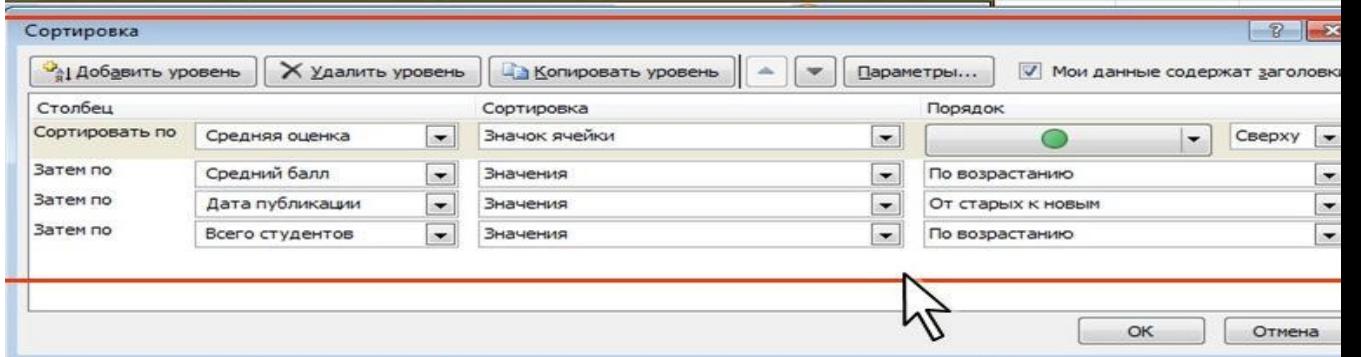

# **Отбор данных**

Простейшим инструментом для выбора и отбора данных является фильтр. В отфильтрованном списке отображаются только строки, отвечающие условиям, заданным для столбца.

В отличие от сортировки, фильтр не меняет порядок записей в списке. При фильтрации временно скрываются строки, которые не требуется отображать.

Строки, отобранные при фильтрации, можно редактировать, форматировать, создавать на их основе диаграммы, выводить их на *печать*, не изменяя порядок строк и не перемещая их.

Кроме того, для выбора данных можно использовать возможности поиска данных, формы и некоторые функции.

### **Установка фильтра**

- ►Фильтры можно установить для любого диапазона, расположенного в любом месте листа. Диапазон не должен иметь полностью пустых строк и столбцов, отдельные пустые ячейки допускаются.
- ►Выделите одну любую ячейку в диапазоне, для которого устанавливаются фильтры.
- ►Нажмите кнопку **Сортировка и фильтр** группы **Редактирование** вкладки **Главная** и выберите команду *Фильтр* или нажмите кнопку **Фильтр** группы **Сортировка и фильтр** вкладки **Данные**
- ►После установки фильтров в названиях столбцов таблицы появятся значки раскрывающих списков

Для удаления фильтров выделите одну любую ячейку в диапазоне, для которого устанавливаются фильтры, нажмите кнопку **Сортировка и фильтр** группы **Редактирование** вкладки **Главная** и выберите команду *Фильтр* или нажмите кнопку **Фильтр** группы **Сортировка и фильтр** вкладки **Данные**

Фильтры автоматически устанавливаются при оформлении "таблицы" и автоматически удаляются при преобразовании "таблицы" в обычный диапазон.

# **Работа с фильтром**

- ► Для выборки данных с использованием фильтра следует щелкнуть по значку раскрывающегося списка соответствующего столбца и выбрать значение или параметр выборки
- Заголовки строк листа, выбранных из таблицы с помощью фильтра, отображаются синим цветом. На значках раскрывающихся списков в названиях столбцов, по которым была произведена выборка, появляется особая отметка. В строке состояния окна Excel в течение некоторого времени отображается текст с указанием количества найденных записей и общего количества записей в таблице.

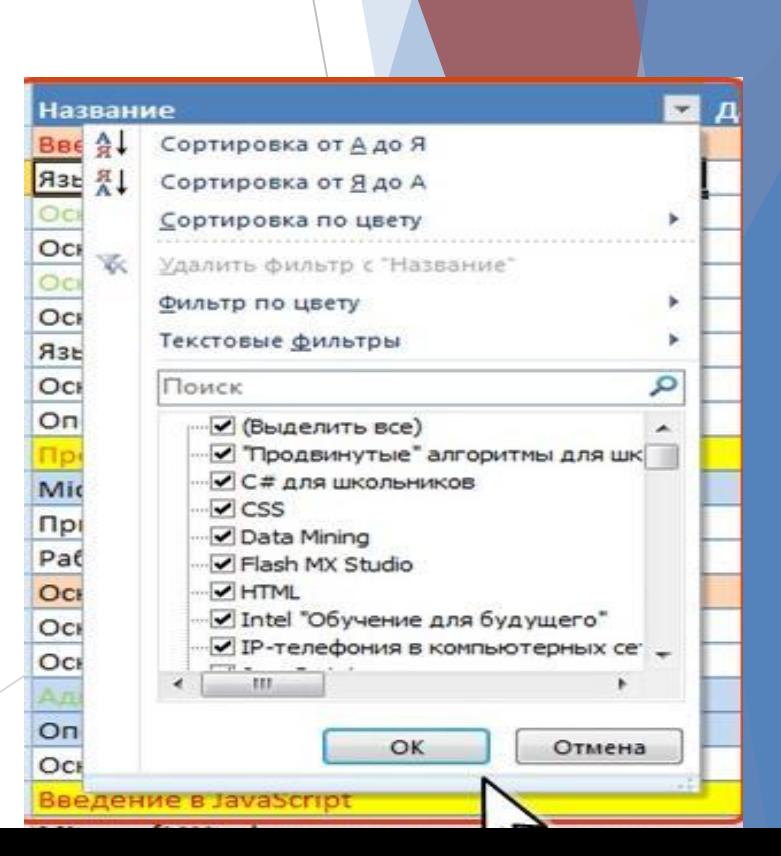

# **Отбор по условию**

- ►Можно производить выборку не только по конкретному значению, но и по условию.
- ►Условие можно применять для числовых значений.
- ►Щелкните по значку раскрывающегося списка столбца, по которому производится отбор.
- ►Выберите команду *Числовые фильтры*, а затем в подчиненном меню выберите применяемое условие ►При использовании условий: *равно, не равно, больше, меньше, больше или равно, меньше или равно* установите значение условия в окне **Пользовательский автофильтр**. Значение условия можно выбрать из списка или ввести с клавиатуры.

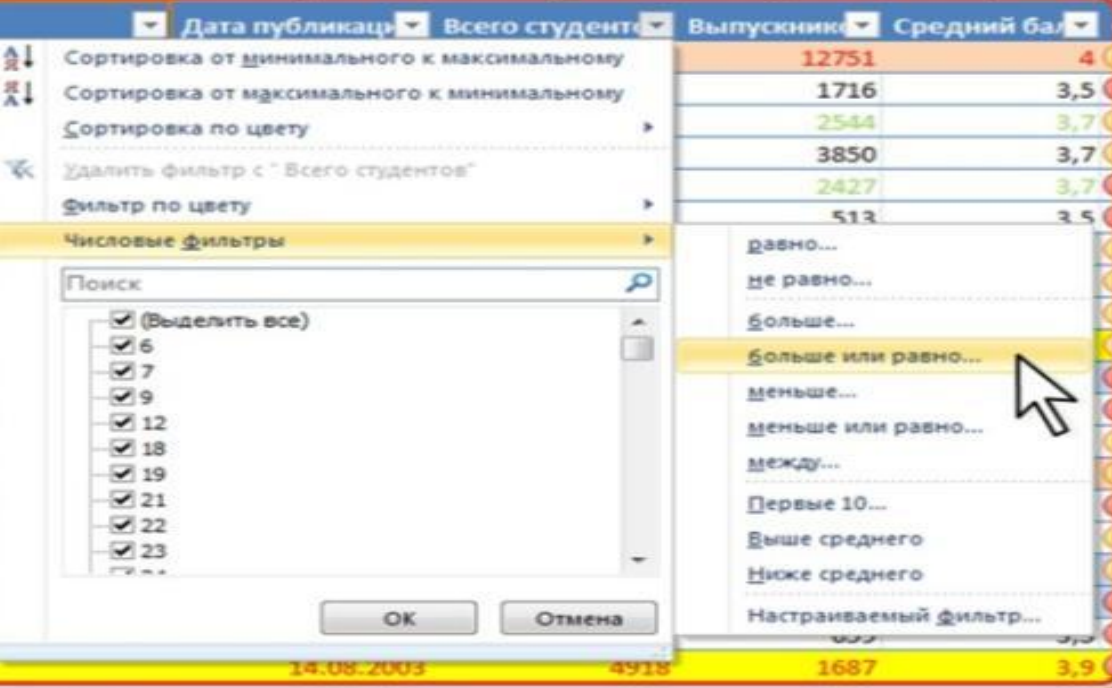

### **Условное форматирование**

Условное форматирование – это наложение определенного формата на ячейку при выполнении заданного условия. Такое форматирование удобно и наглядно, например, для анализа большого массива данных.

Для задания условного форматирования надо выделить блок ячеек и выбрать **Главная**→ **Стили**→**Условное форматирование**. В открывшемся меню для задания определенного правила выделения ячеек можно выбрать пункты Правила выделения ячеек или Правила отбора первых и последних значений и задать необходимые условия. Либо создать свое правило отбора ячеек, использовав пункт Создать правило.

### **Выделение значений**

- ►С помощью условного *форматирования* можно выделить значения, отвечающие какому либо условию (больше, меньше, между, равно и др.).
- ►Выделите *ячейку* или *диапазон ячеек*.
- ►Щелкните по кнопке **Условное**
- **форматирование** группы **Стили** вкладки **Главная,** в галерее выберите команду Правила выделения ячеек, а затем в подчиненном меню выберите условие
- ►Настройте параметры условия и выберите способ выделения
- Название и содержание окна настройки параметров условия зависит от выбранного условия. Например, при выборе условия Между можно указать минимальное и максимальное значения, а также выбрать способ выделения.
- При выборе условия Дата можно выбрать отношение выделяемых ячеек к сегодняшней дате (Вчера, Сегодня, Завтра, За последние 7 дней и т.д.) и выбрать способ выделения

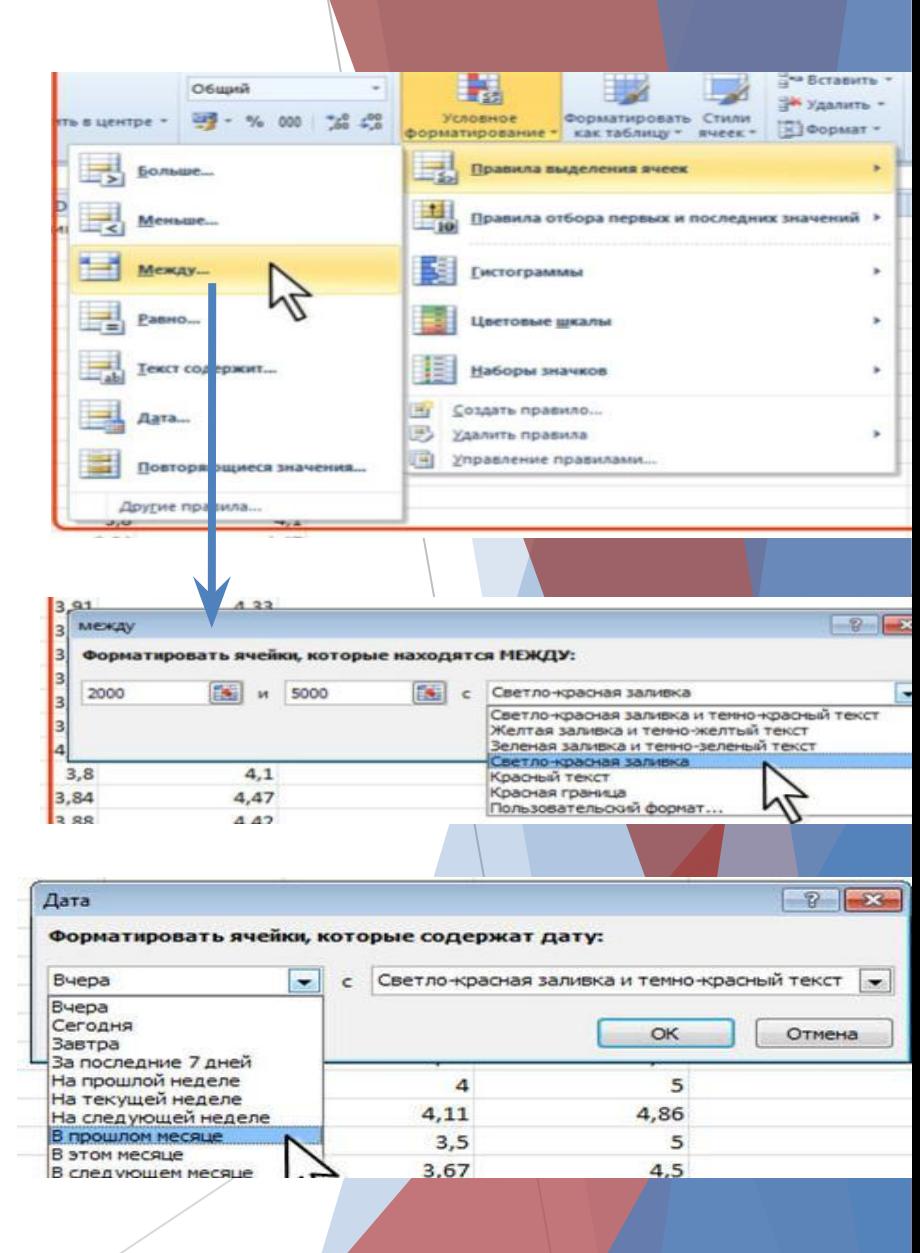

### **Выделение крайних значений**

- ► С помощью условного *форматирования* можно выделить максимальные или минимальные значения.
- ► Выделите *ячейку* или *диапазон ячеек*.
- ► Щелкните по кнопке **Условное форматирование** группы **Стили** вкладки **Главная**, в галерее выберите команду Правила отбора первых и последних значений, а затем в подчиненном меню выберите принцип отбора

### **О диаграммах**

*Диаграммы* являются средством наглядного *представления данных* и облегчают выполнение сравнений, выявление закономерностей и тенденций данных.

*Диаграмма* может располагаться как графический *объект* на листе с данными (не обязательно на том же, где находятся данные, взятые для построения *диаграммы*).

*Диаграмма* постоянно связана с данными, на основе которых она создана, и обновляется автоматически при изменении исходных данных. Более того, изменение положения или размера *элементов данных* на *диаграмме* может привести к изменению данных на листе.

В *Excel* можно создавать различные *диаграммы*. Всего существует 11 типов встроенных *диаграмм*, каждый из которых имеет еще множество разновидностей (видов). Выбор типа *диаграммы* определяется задачами, решаемыми при ее создании.

Один из типов *диаграмм* является стандартным, то есть он используется по умолчанию при создании *диаграмм*. Обычно стандартной диаграммой является плоская *гистограмма*.

### **Создание диаграммы**

Перед созданием *диаграммы* следует убедиться, что данные на листе расположены в соответствии с типом *диаграммы*, который планируется использовать.

Данные должны быть упорядочены по столбцам или строкам. Не обязательно столбцы (*строки) данных* должны быть смежными, но несмежные *ячейки* должны образовывать *прямоугольник*.

При создании *гистограммы*, линейчатой *диаграммы*, *графика*, *диаграммы*  с областями, лепестковой *диаграммы*, круговой *диаграммы* можно использовать от одного до нескольких столбцов (*строк) данных*.

При создании *диаграммы* типа «Поверхность» должно быть два столбца (*строки) данных*, не считая столбца (строки) подписей категорий.

### **Деловая графика**

**Деловая графика** - это графики и диаграммы, *наглядно представляющие* динамику развития того или иного производства, отрасли и любые другие *числовые данные*.

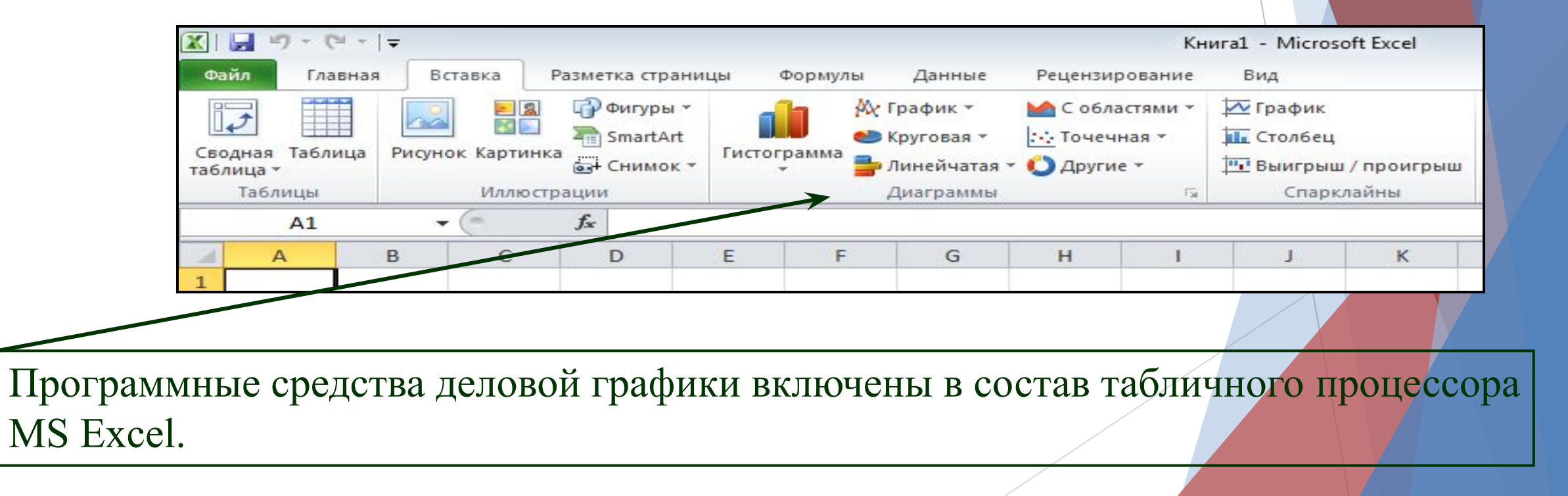

### **Основные типы диаграмм**

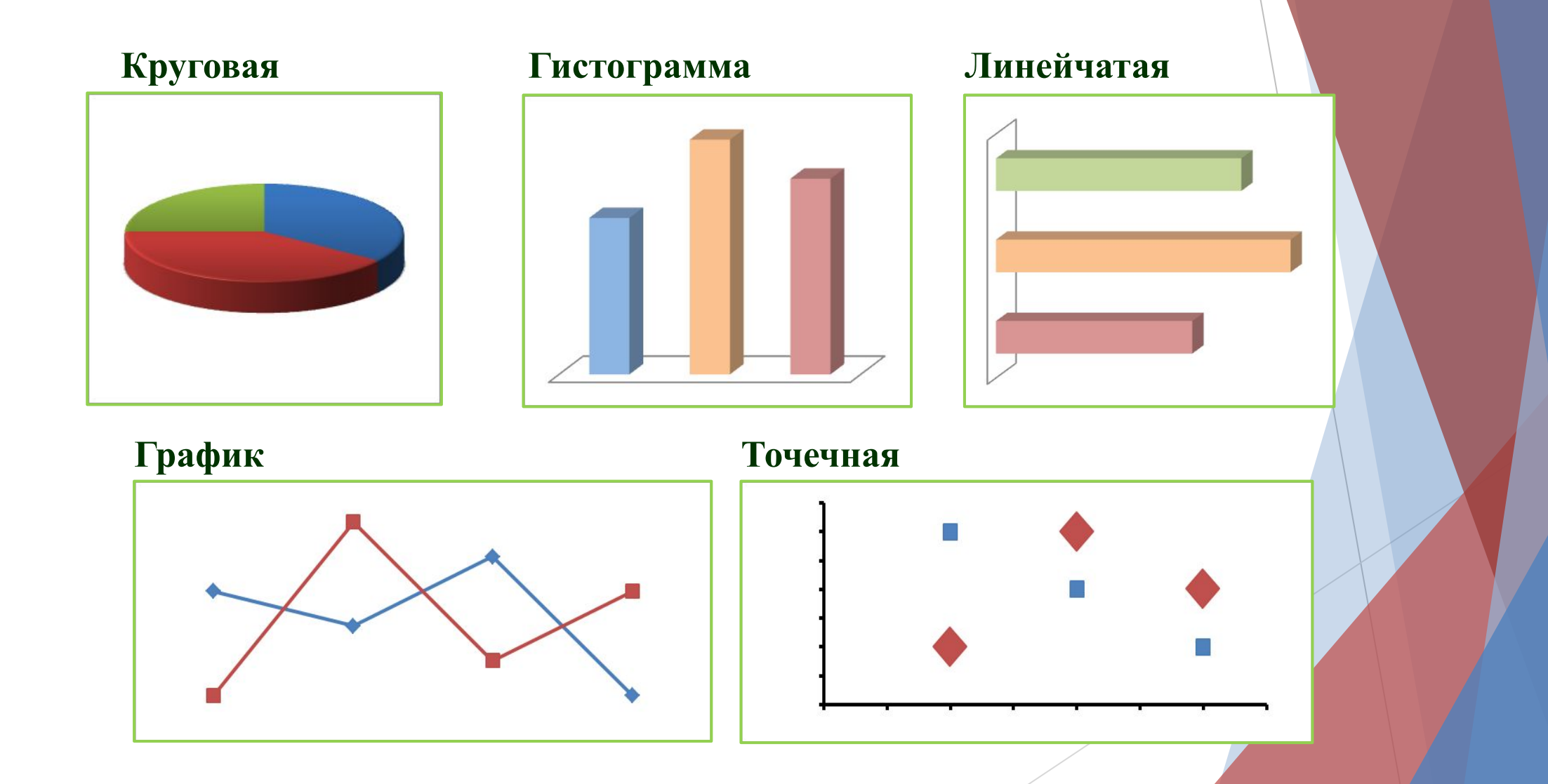

### **Основные типы диаграмм в Excel**

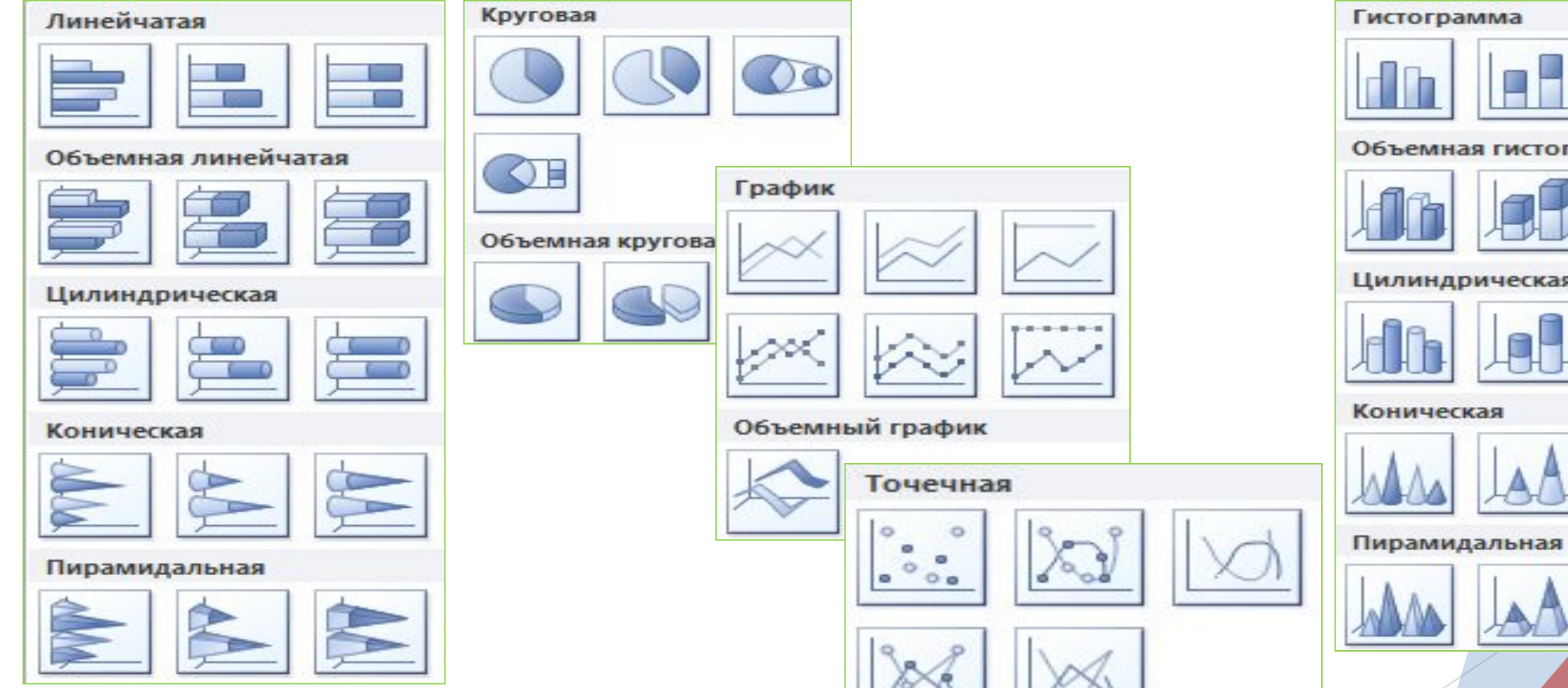

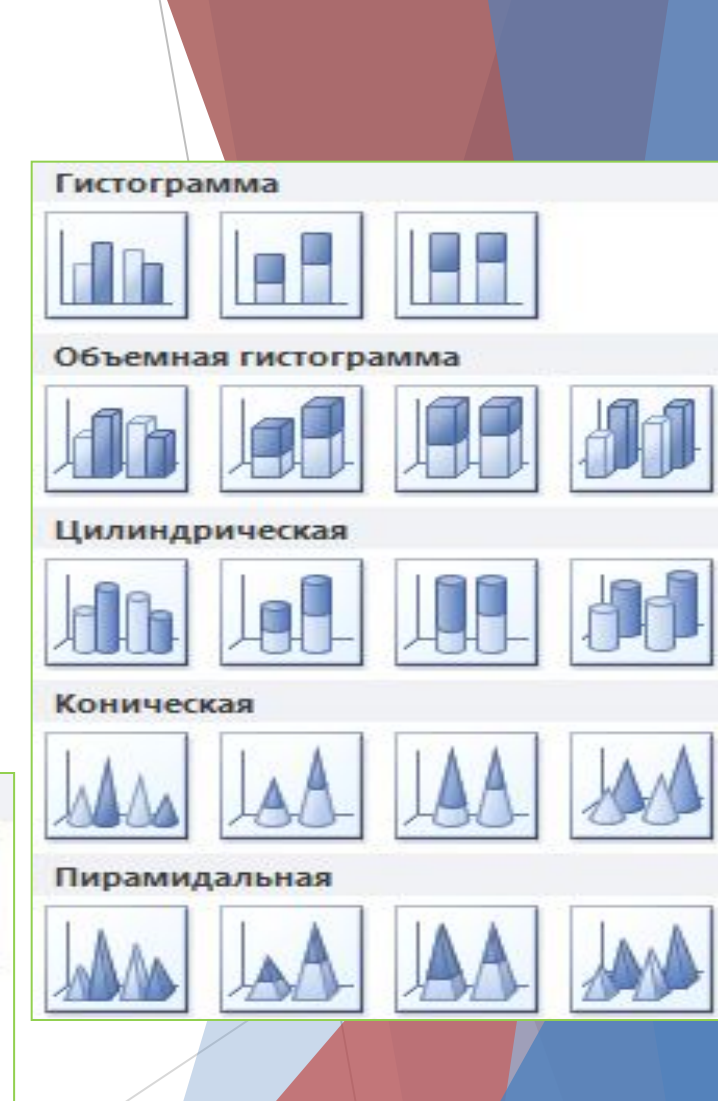

### **Круговая диаграмма**

#### **Тип сравнения:**

#### *Покомпонентное – процент от целого.*

#### **Ключевые слова:**

«доля», «проценты от целого», «составило  $X\%$ ».

Пример 1: Пример 2:

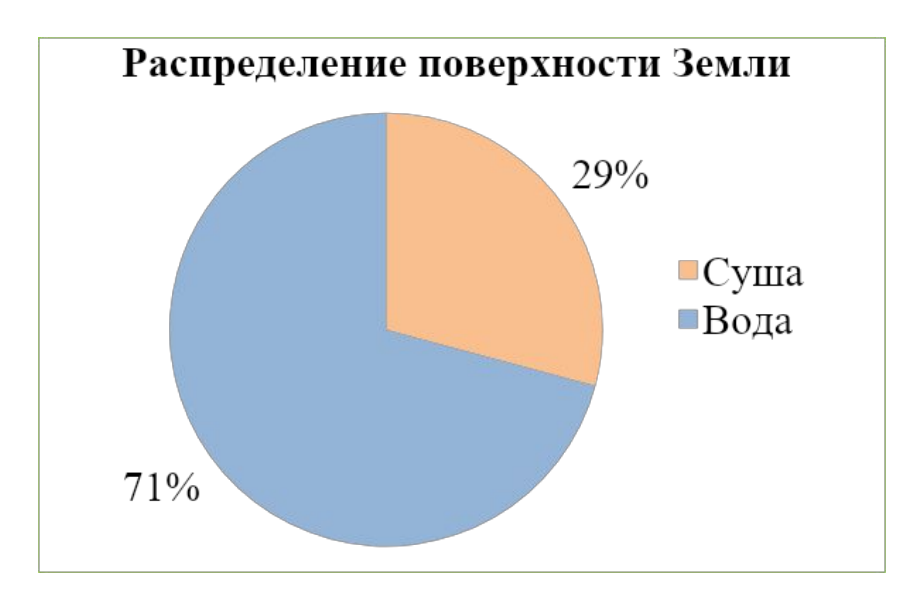

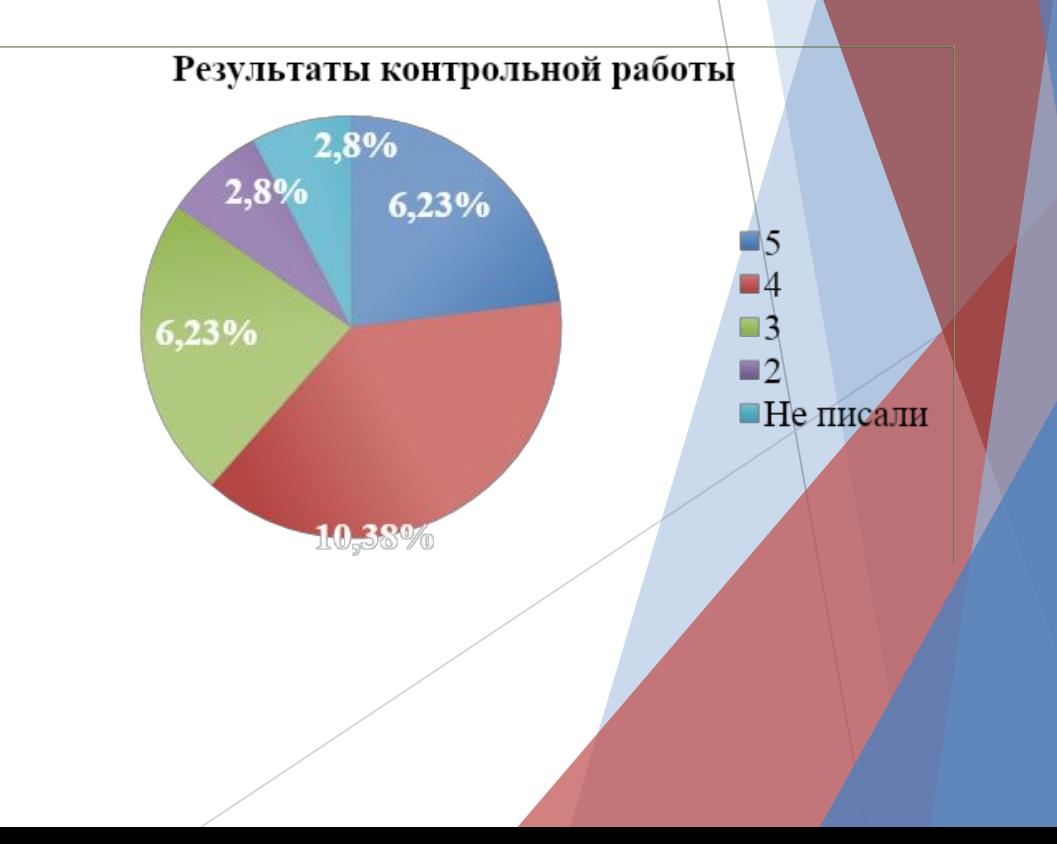

### **Гистограмма**

#### **Тип сравнения:** *Временное – изменения во времени.*

#### **Ключевые слова:**

«изменяться», «расти», «убывать», «колебаться».

#### Пример:

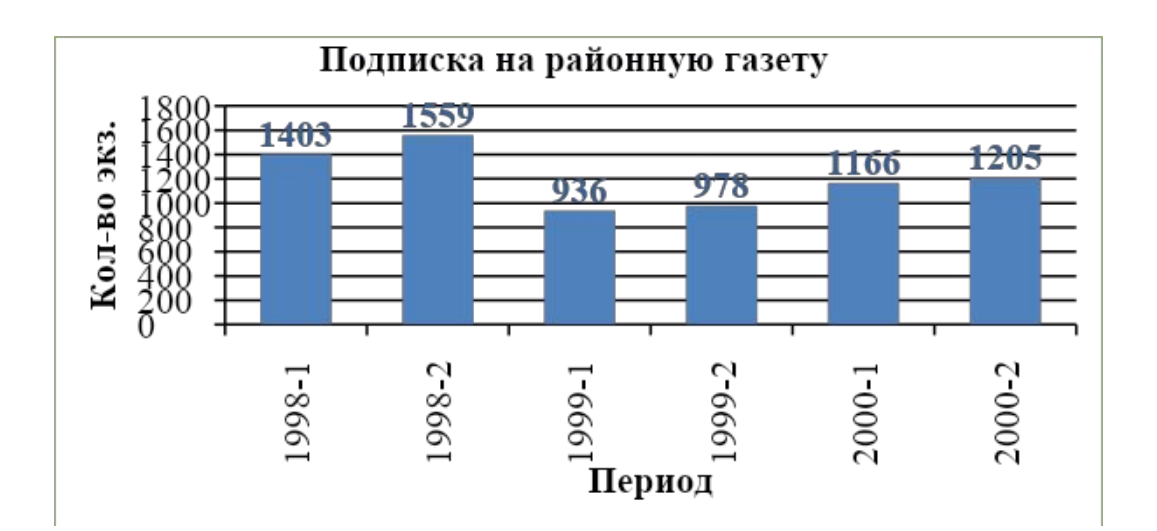

**Тип сравнения:** *Частотное – объекты в интервалах.*

#### **Ключевые слова:**

«в диапазоне от *а* до *б*», «концентрация», «частотность», «распределение».

#### Пример:

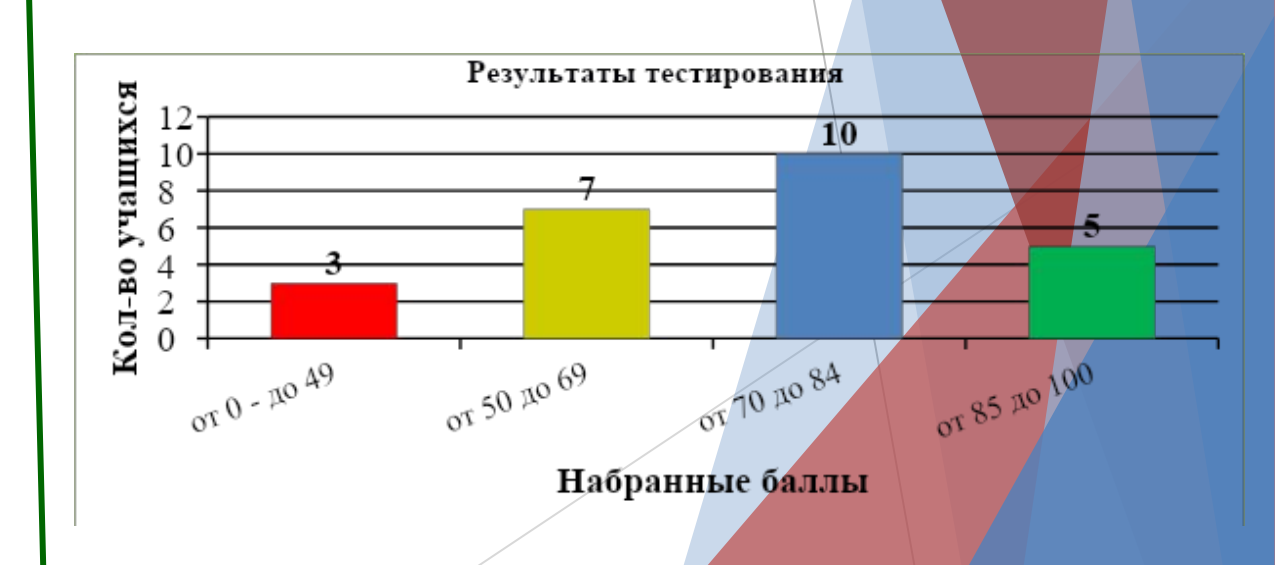

### **Линейчатая диаграмма**

#### **Тип сравнения:**

*Позиционное – расположение объектов.*

#### **Ключевые слова:**

«больше чем», «меньше чем», «равно».

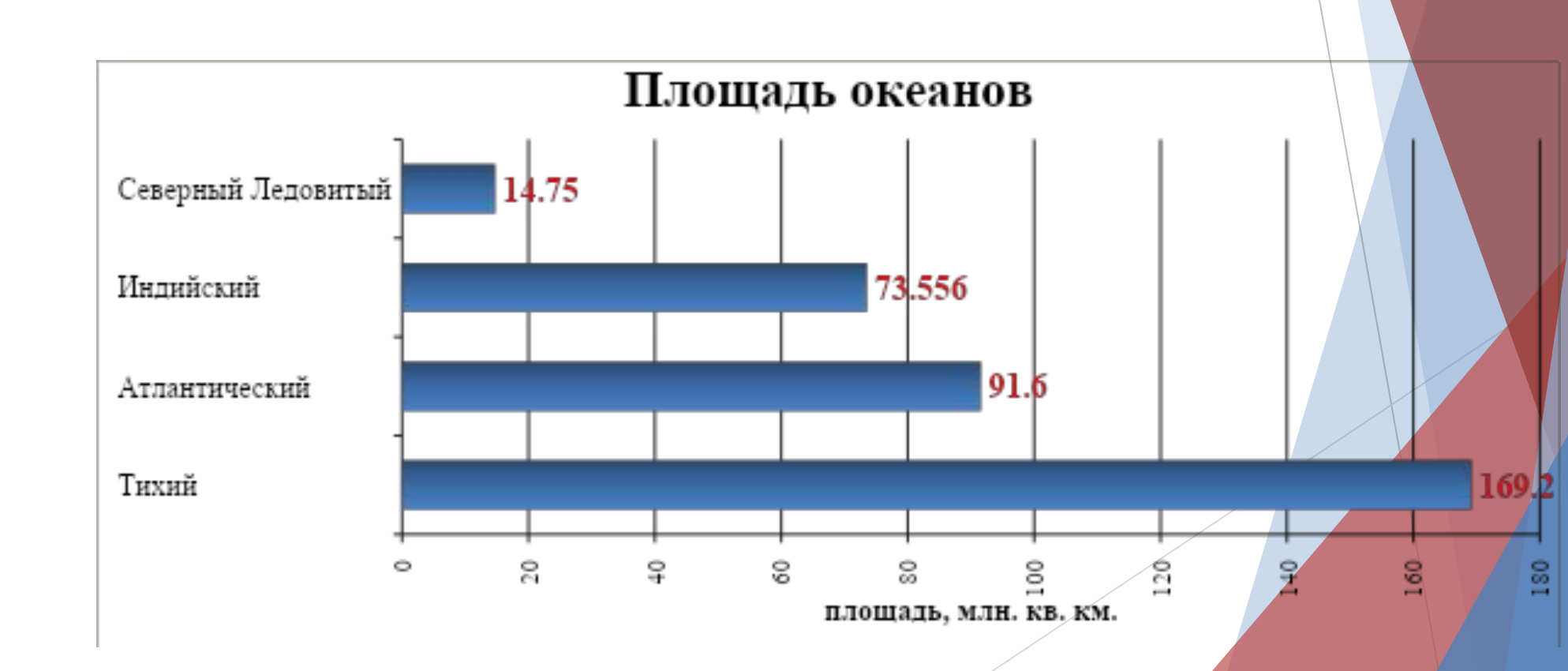

Пример:

## **График**

#### **Тип сравнения:** *Временное – изменения во времени.*

#### **Ключевые слова:**

«изменяться», «расти», «убывать», «колебаться».

#### Пример:

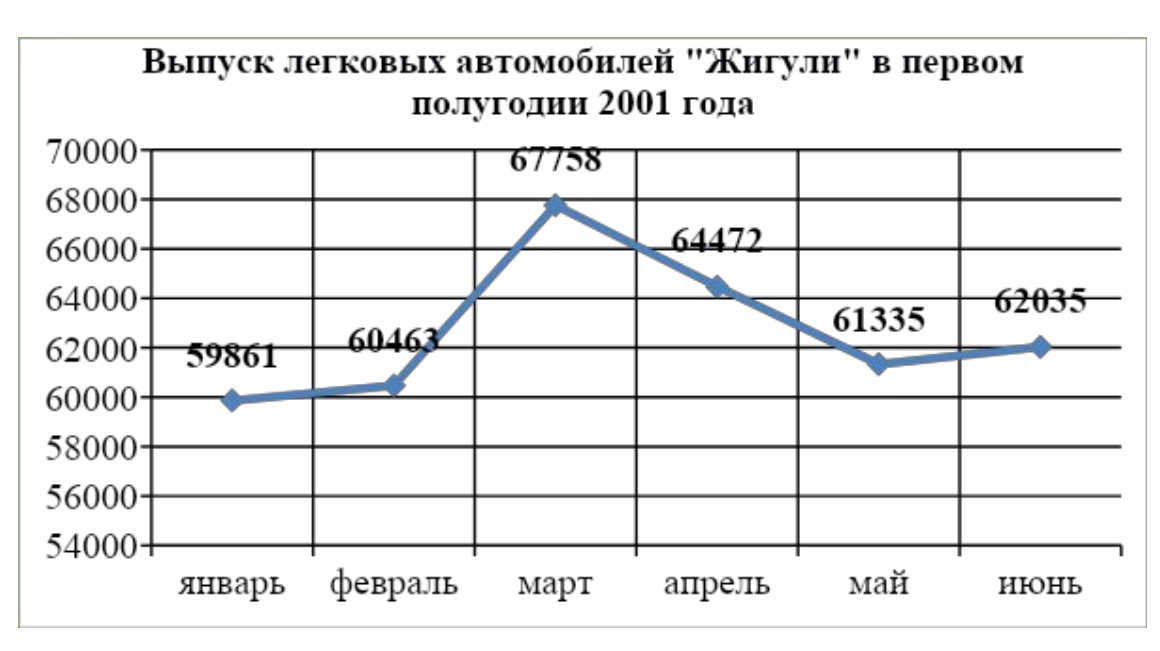

**Тип сравнения:** *Частотное – объекты в интервалах.*

**Ключевые слова:** «в диапазоне от *а* до *б*», «концентрация», «частотность», «распределение».

#### Пример:

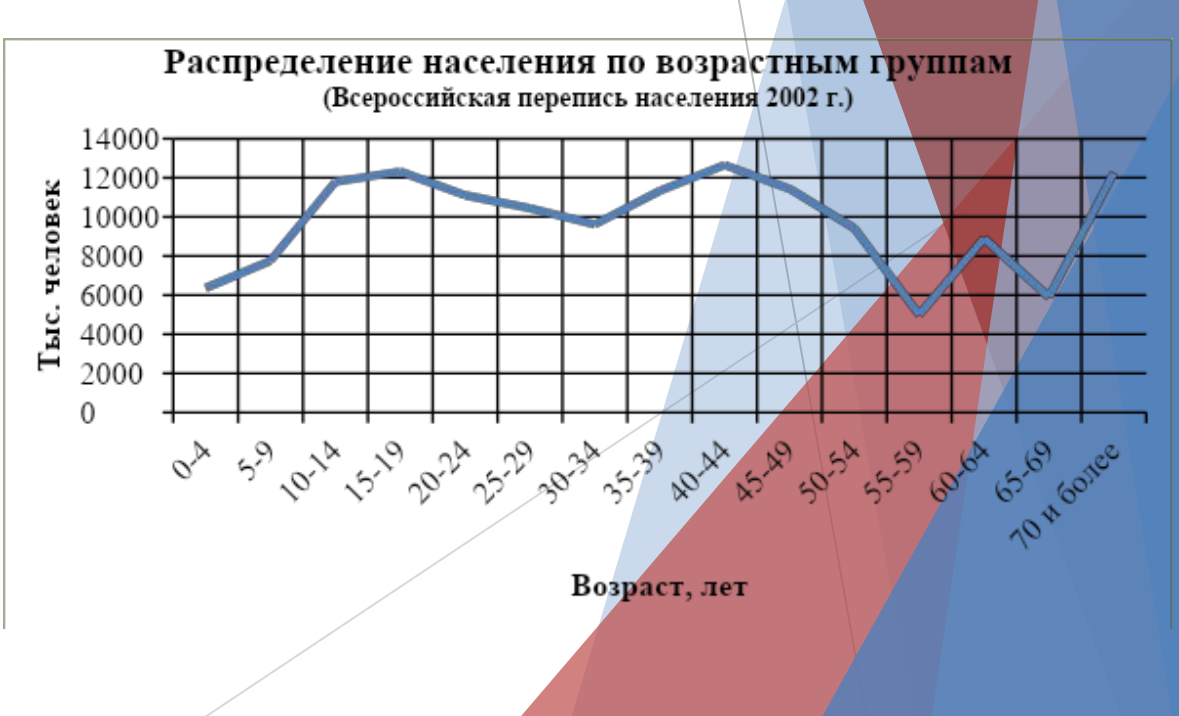

### **Точечная диаграмма**

#### **Тип сравнения:**

#### *Корреляционное – зависимость между переменными.*

#### **Ключевые слова:**

«относится к», «возрастает при (в случае)», «снижается при (в случае)», «меняется при (в случае)».

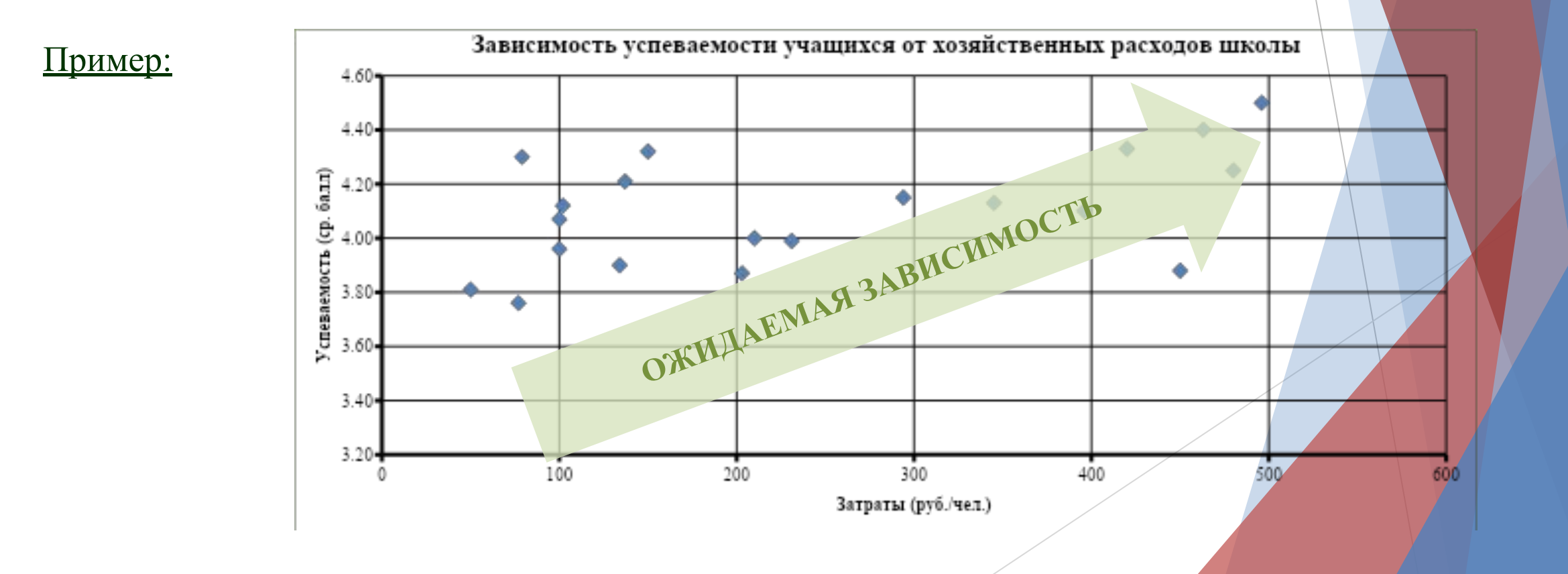

### **Алгоритм выбора типа диаграммы**

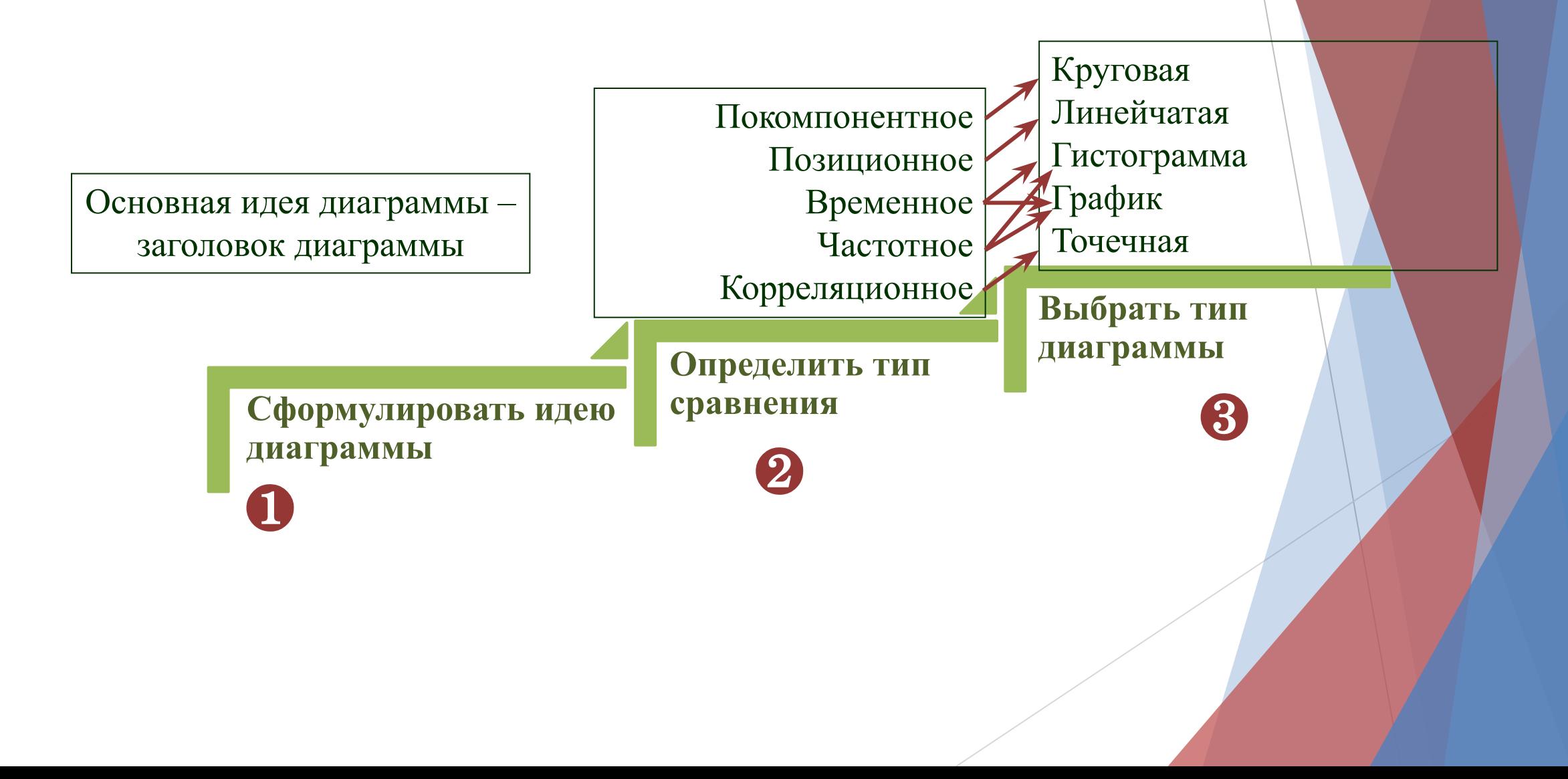

### **Элементы диаграммы**

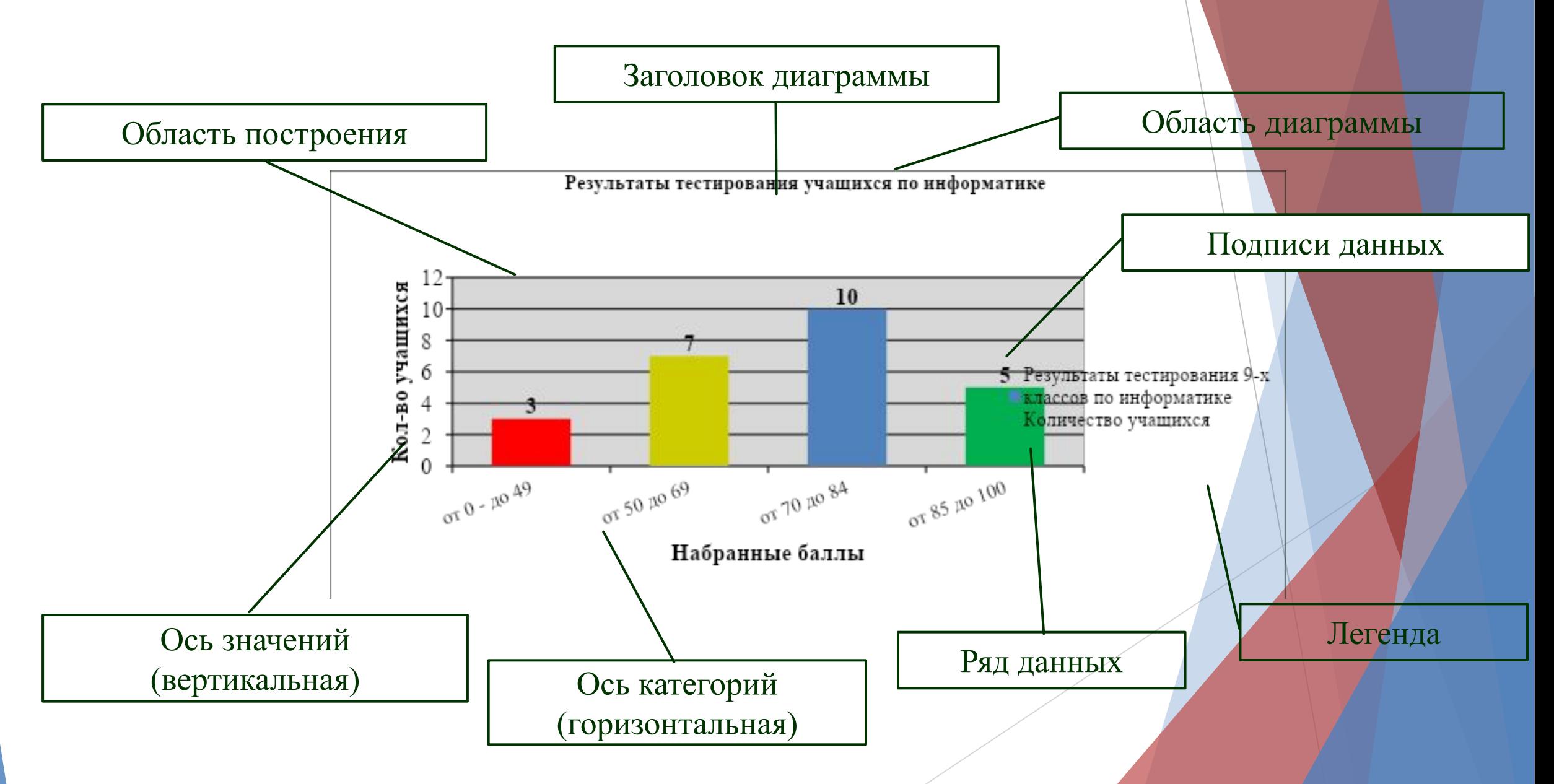

### **Работа с диаграммами в Excel**

#### **Работа с диаграммами → Конструктор**

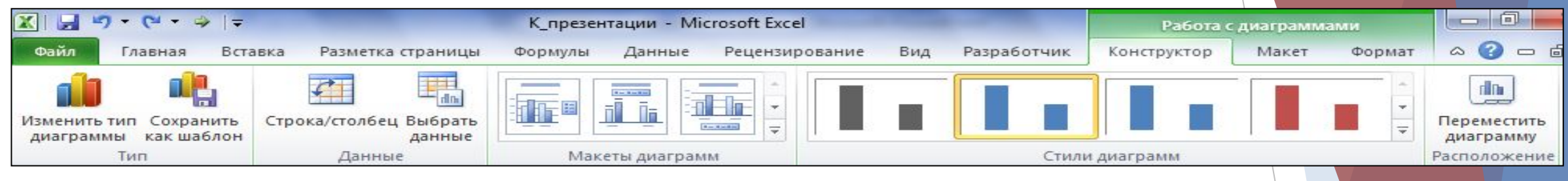

#### **Работа с диаграммами → Макет**

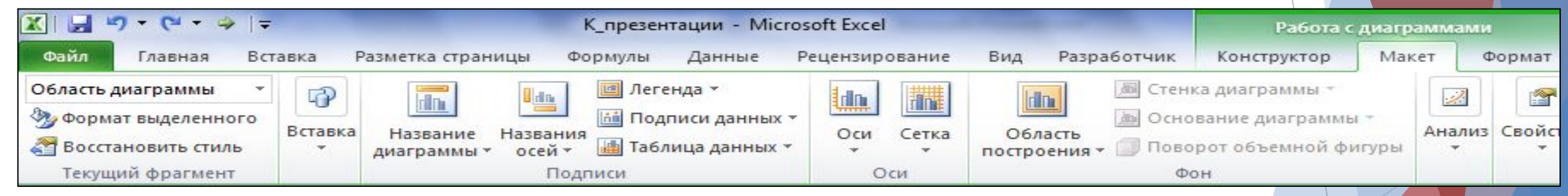

#### **Работа с диаграммами → Формат**

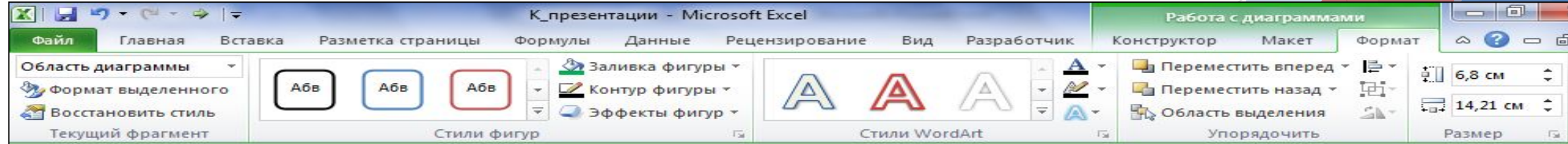

# **Выделение диаграммы**

- ►Все действия выполняются с выделенной диаграммой или с ее выделенными элементами.
- ►Для выделения *диаграммы* следует щелкнуть мышью в любом месте области *диаграммы*. Признаком выделения являются рамка *диаграммы*. На рамке имеются маркеры, расположенные по углам и сторонам рамки.
- ►Для выделения какого-либо элемента *диаграммы* следует щелкнуть по нему мышью. Признаком выделения являются рамка и маркеры элемента. Линейные элементы (оси, линии *тренда* и т.п.) рамки не имеют. Количество маркеров может быть различным для разных элементов *диаграмм*.
- ►Для выделения отдельных элементов *диаграммы* можно также использовать раскрывающийся список **Элементы диаграммы** группы **Текущий фрагмент**  контекстной вкладки **Работа с диаграммами/Макет**

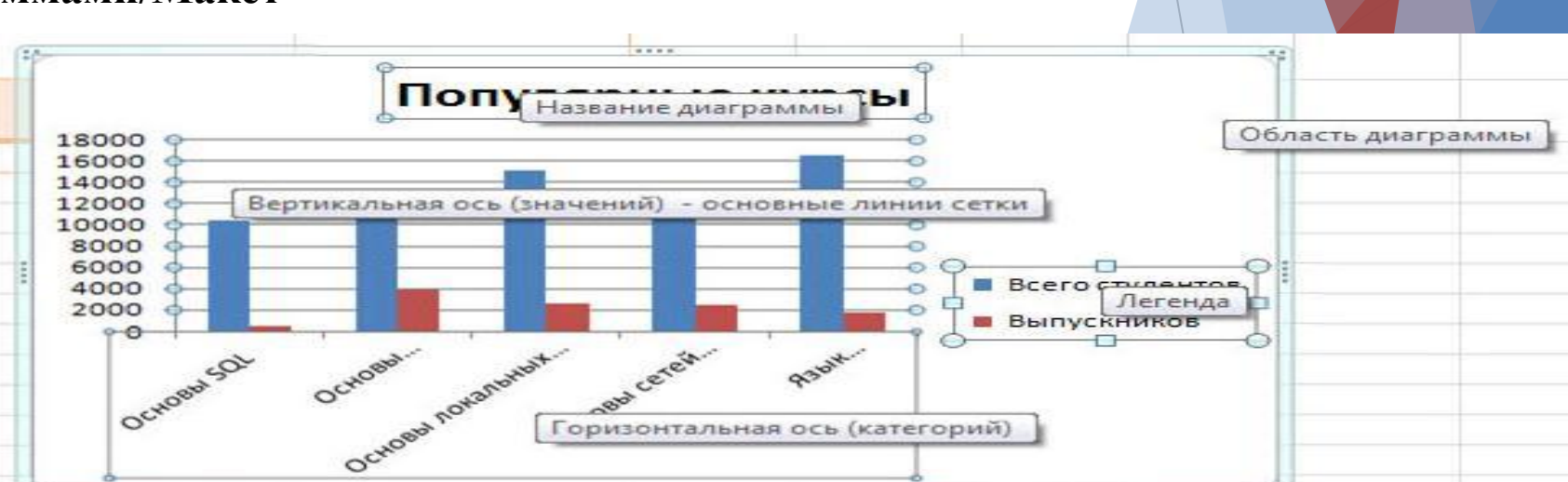

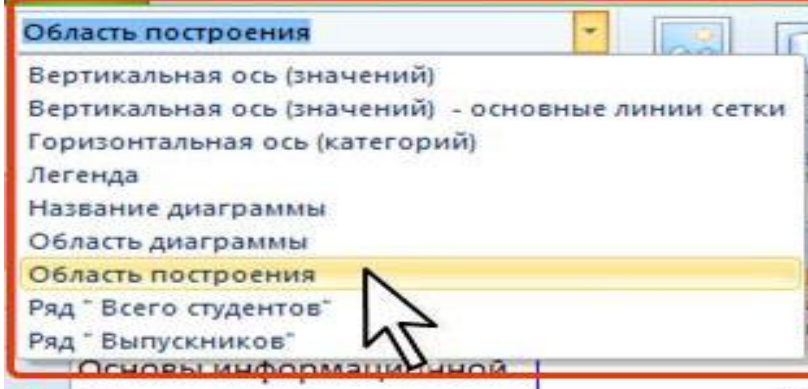

### **Замена источника данных**

- ► После создания *диаграммы* можно изменить диапазон данных, представленных на *диаграмме*.
- ► В группе **Диапазон** вкладки **Работа с диаграммами/Конструктор** нажмите кнопку **Выбрать данные**.
- ► В окне **Выбор источника данных** очистите поле **Диапазон данных для диаграммы**, а затем выделите на листе новый диапазон данных
- В тех случаях, когда диаграмма расположена на листе с данными, изменить диапазон *источника данных* можно перетаскиванием маркеров диапазонов данных. Маркеры диапазонов отображаются на листе при выделении *диаграммы.* Как правило, выделяются три диапазона: в зеленой рамке - названия рядов *диаграммы* , в сиреневой рамке - названия категорий, в синей рамке - значения рядов данных.

### **Изменение вида диаграммы**

#### **Выбор макета диаграммы**

- ► Макет *диаграммы* определяет наличие и расположение элементов *диаграммы*.
- ► В группе **Макеты диаграмм** вкладки **Работа с диаграммами/Конструктор** щелкните по кнопке **Дополнительные параметры** галереи макетов.
- Выберите требуемый вариант

#### **Добавление и удаление элементов диаграммы**

► Независимо от выбранного макета *диаграммы* можно добавлять и удалять ее отдельные элементы. Для этого используют элементы вкладки **Работа с диаграммами/Макет**

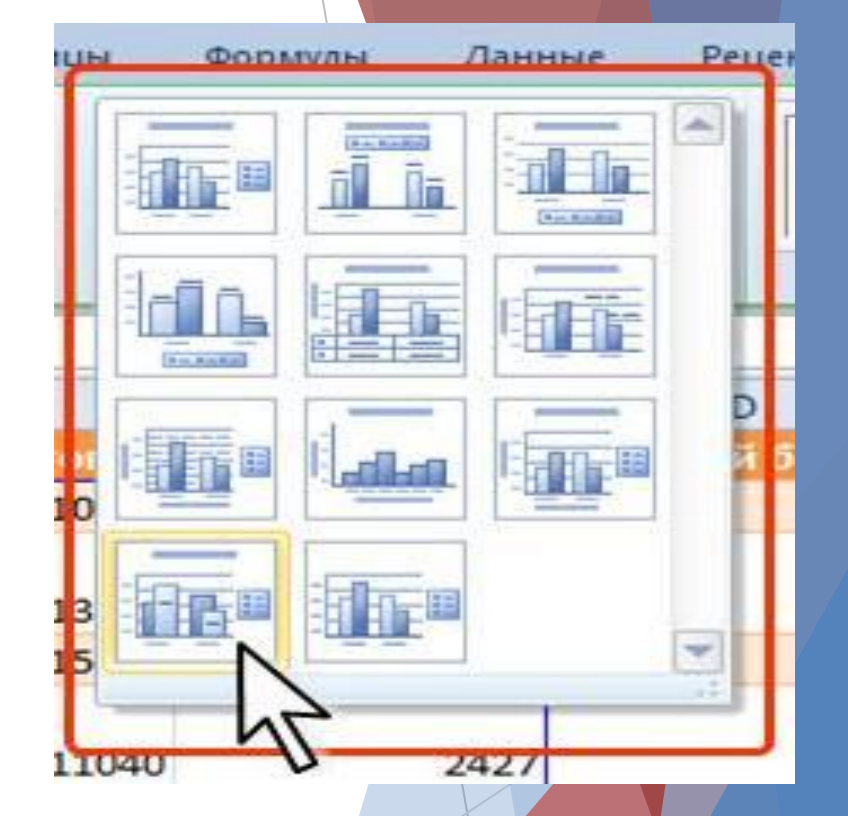

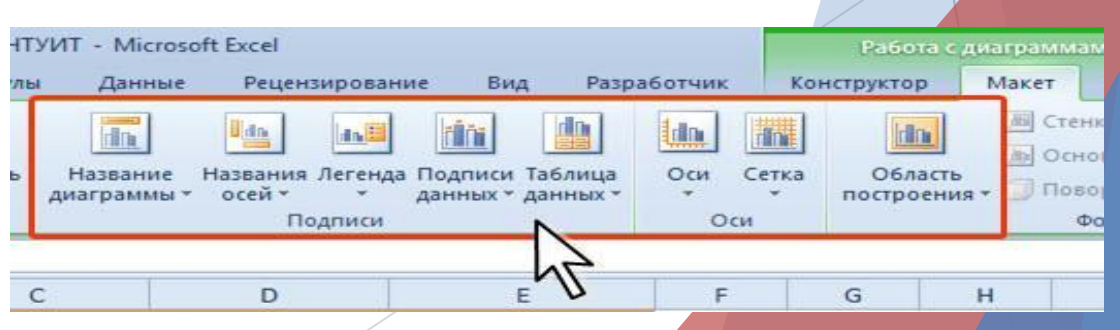

## **Оформление диаграммы**

#### **Выбор стиля оформления**

- ►*Стиль оформления диаграммы* определяет, в первую очередь, цвета элементов *диаграммы*.
- ► В группе **Стили диаграмм** вкладки **Работа с диаграммами/Конструктор** щелкните по кнопке **Дополнительные параметры** галереи стилей.
- Выберите требуемый вариант

#### **Средства оформления**

► Независимо от выбранного стиля *диаграммы* можно оформлять ее отдельные элементы. Для этого используют элементы вкладки **Работа с диаграммами/Формат**

#### **Выбор стиля оформления элемента**

- ► *Стиль оформления* элемента определяет цвет и эффекты заливки элемента, параметры линии *контура* и эффекты, примененные при оформлении элемента.
- ► Выделите элемент *диаграммы*.
	- ► В группе **Стили фигур** вкладки **Работа с диаграммами/Формат** щелкните по кнопке **Дополнительные параметры** галереи стилей.

Выберите требуемый вариант

Создать диаграмму о результатах тестирования учащихся 9-х классов по информатике по образцу:

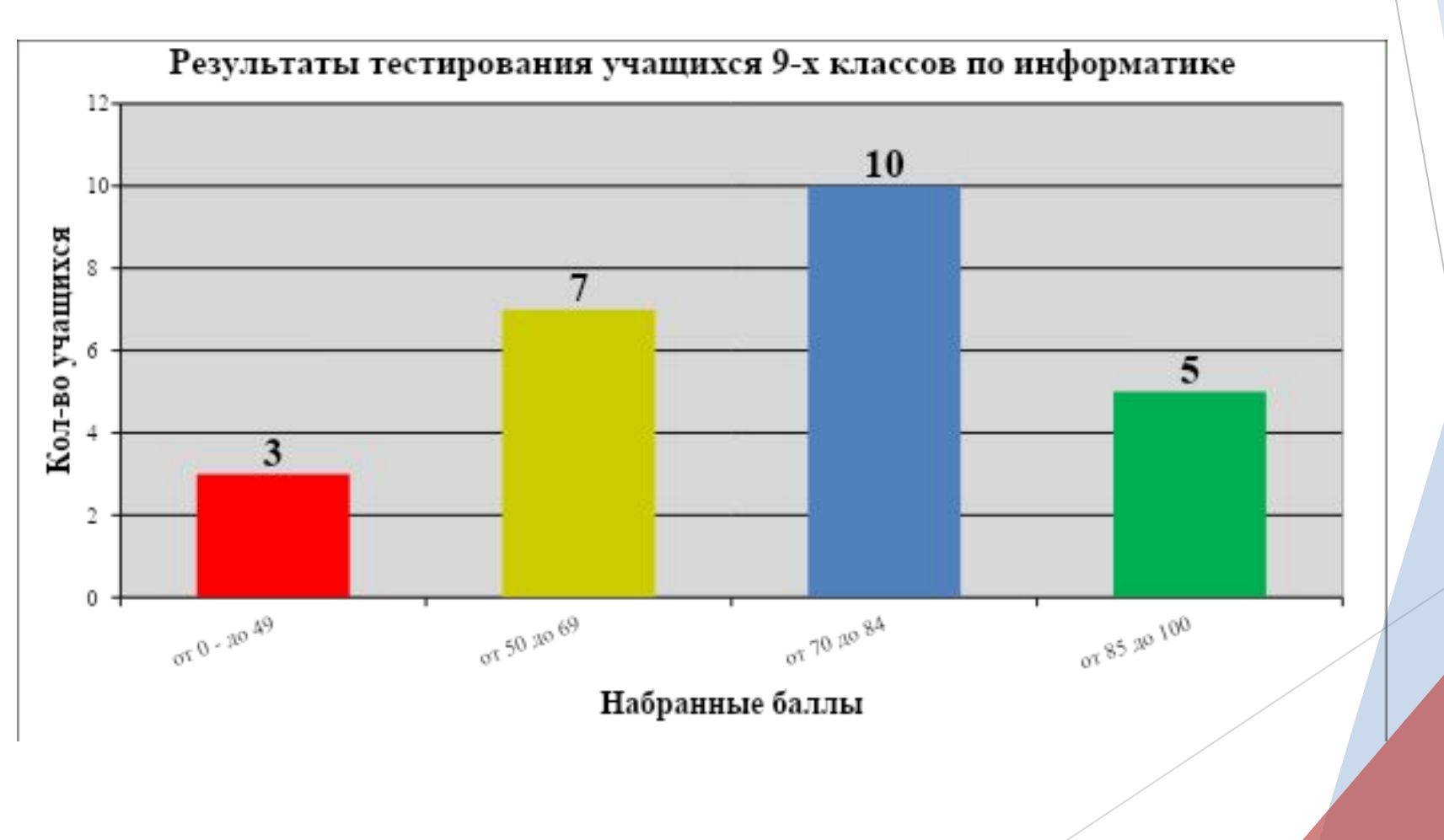

*Шаг 1* Создайте в среде табличного процессора Excel таблицу с количественными данными.

Выделите диапазон ячеек с данными, которые будут представлены на диаграмме (A3:B6)

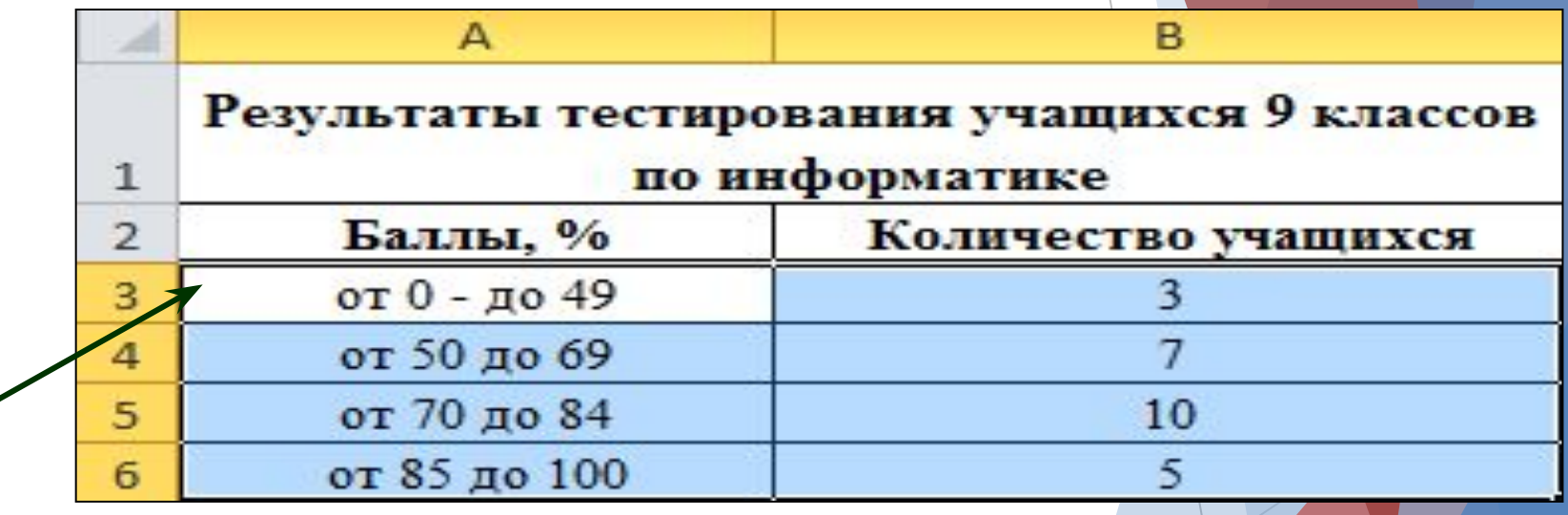

#### *Шаг 2* Создайте диаграмму.

#### **Команда:** Вставка → Диаграммы → Гистограмма → Гистограмма с группировкой

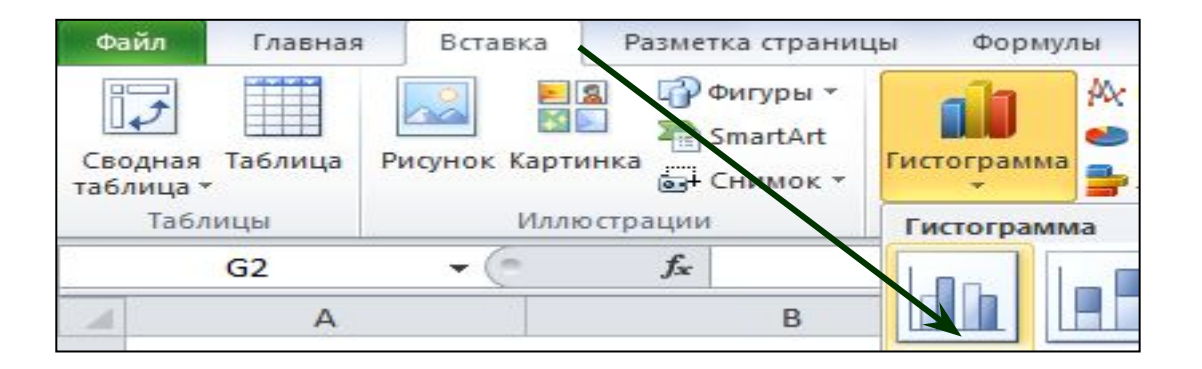

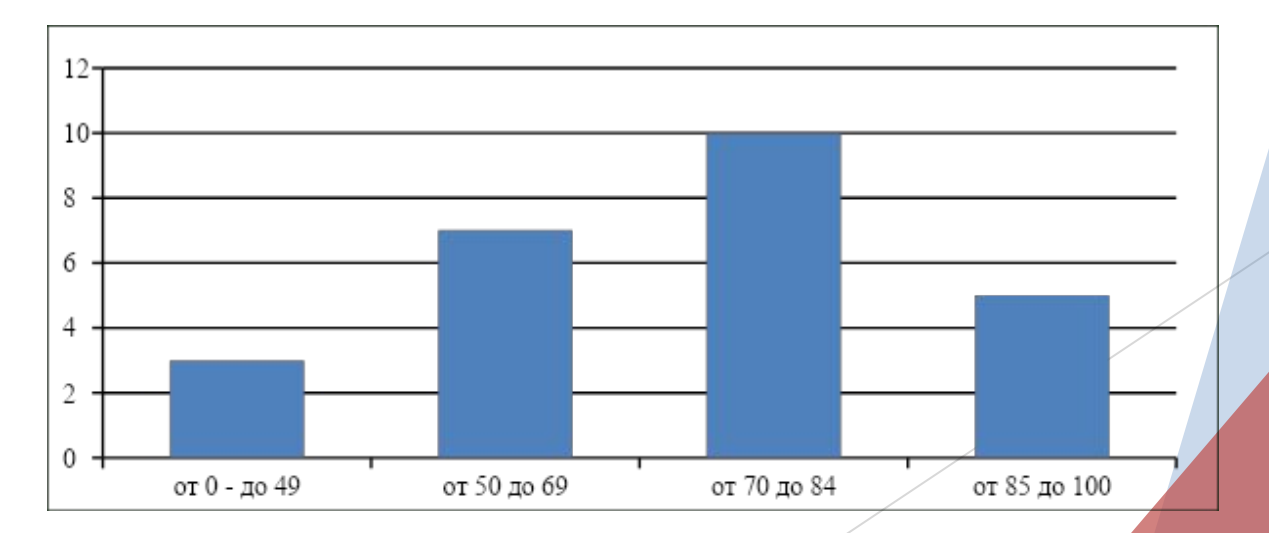

**РЕЗУЛЬТАТ:**

#### *Шаг 3* Создайте заголовок диаграммы.

**Команда:** Работа с диаграммами → Макет → Название диаграммы → Над диаграммой

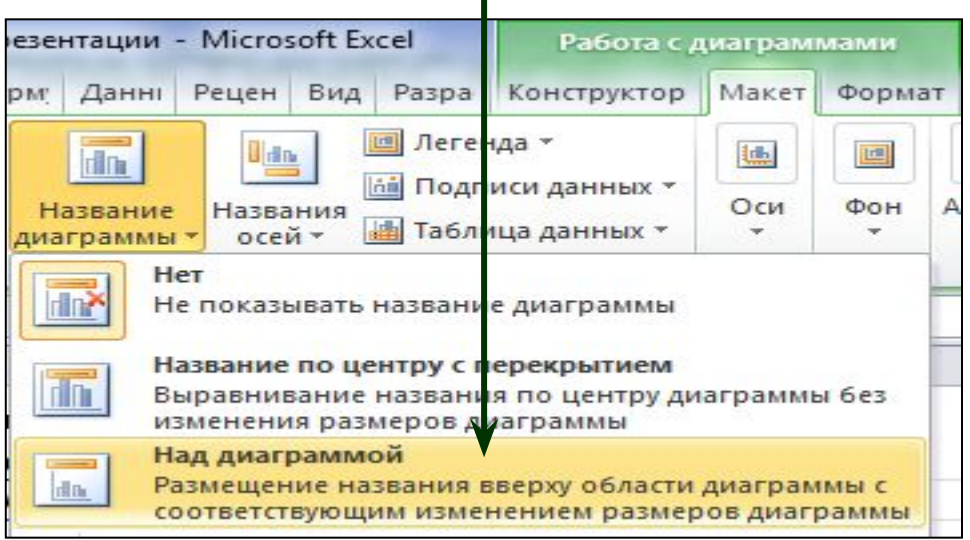

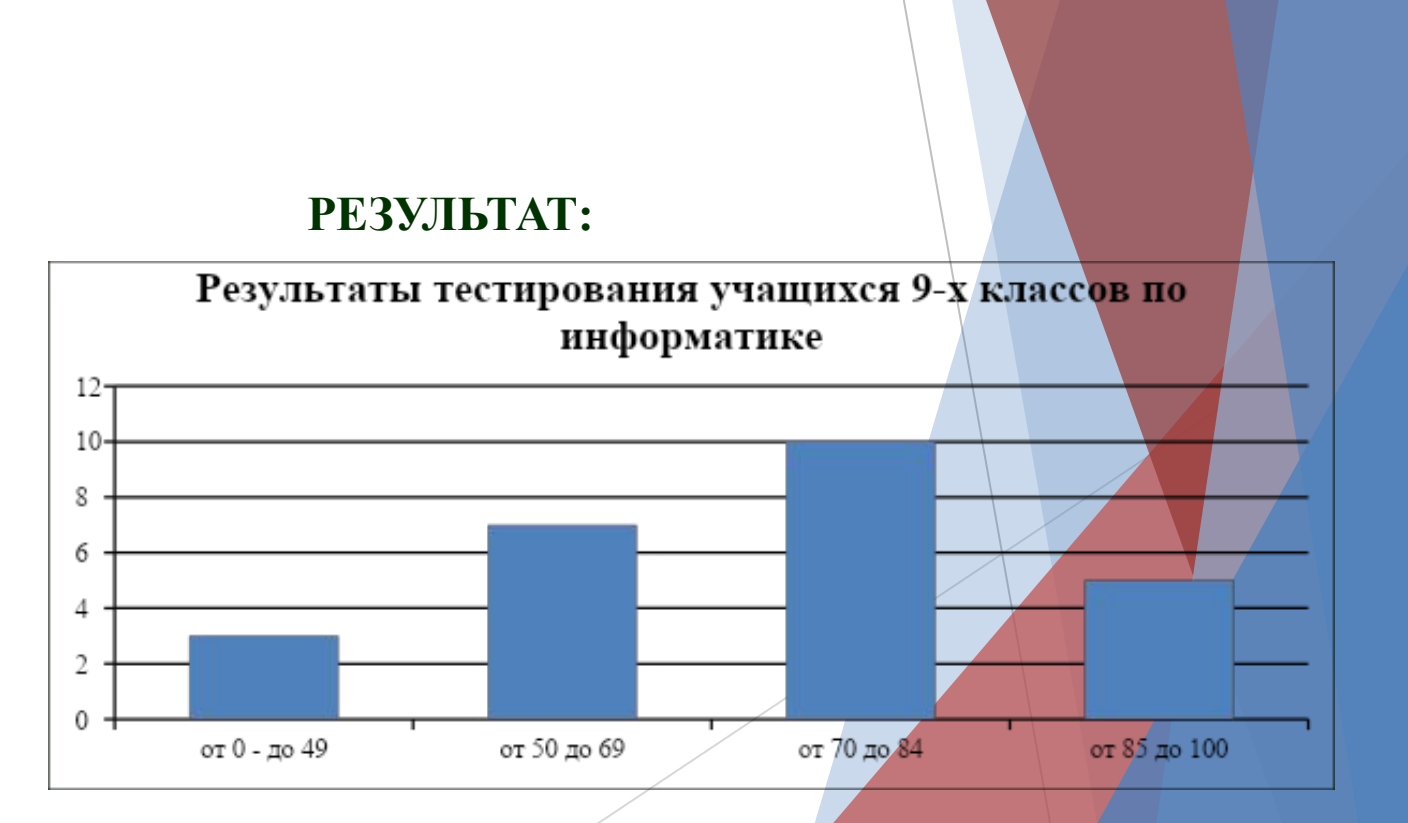

#### *Шаг 4* Добавьте подписи данных над рядами данных.

**Команда:** Работа с диаграммами → Макет → Подписи данных → У вершины, снаружи

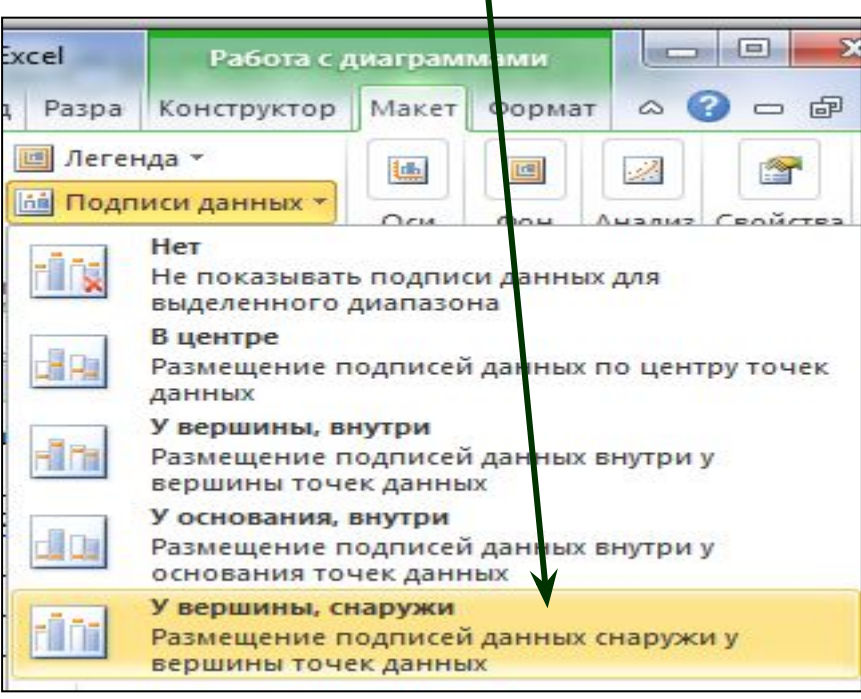

 $\blacksquare$ 

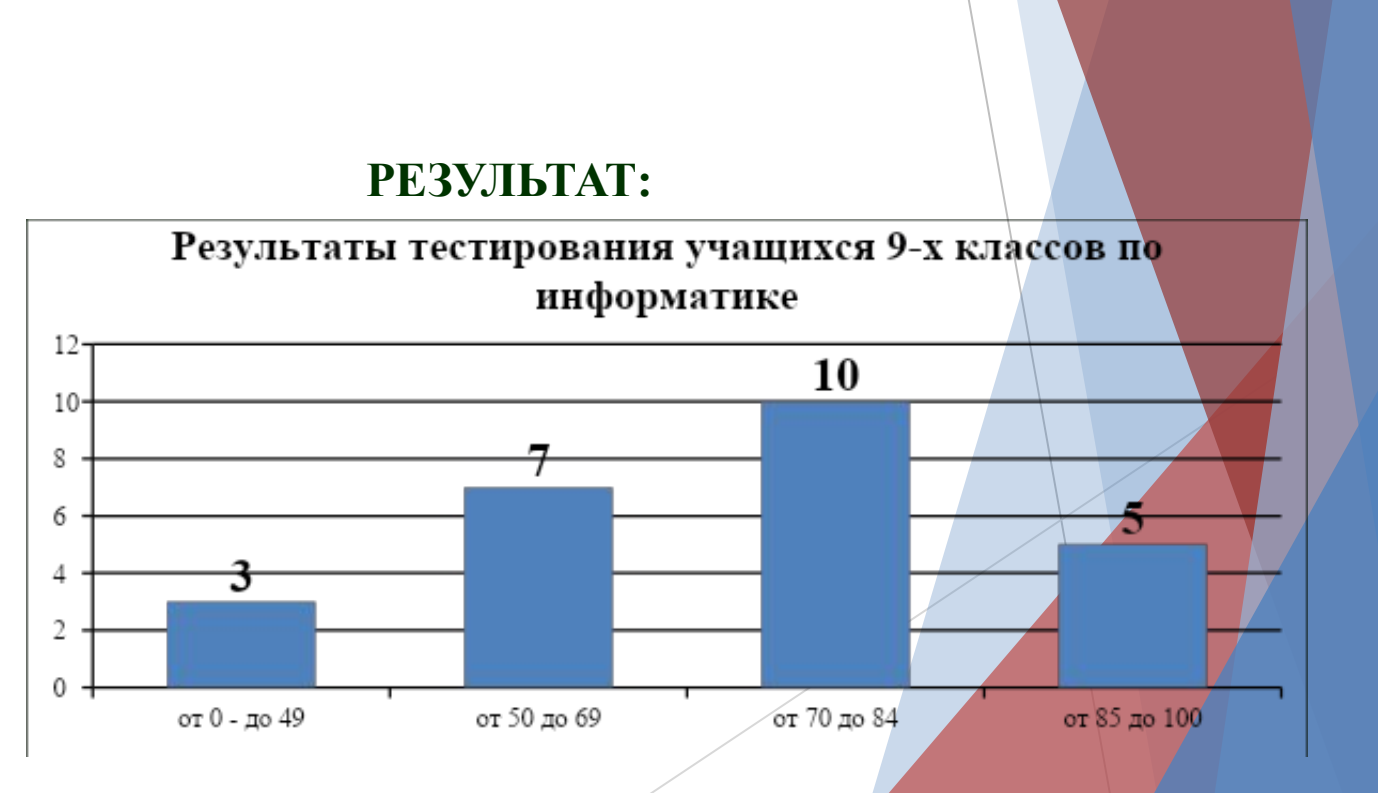

#### *Шаг 5* Выполните цветовое оформление рядов данных.

**Команда:** Работа с диаграммами → Формат → Заливка фигуры

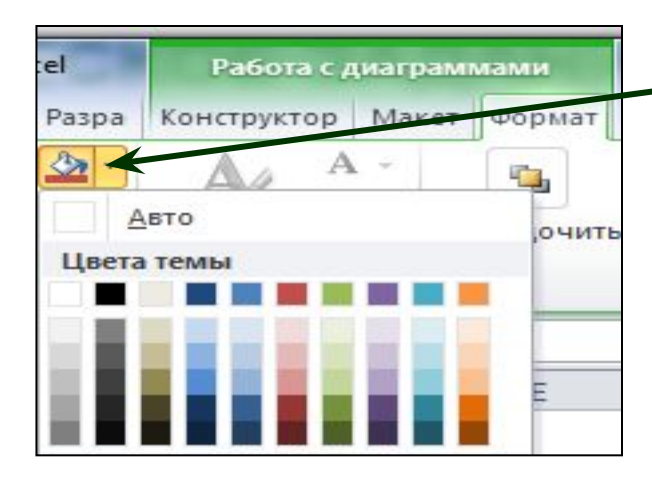

*Для редактирования рядов по одному щелкните по ряду данных левой кнопкой мыши два раза.* 

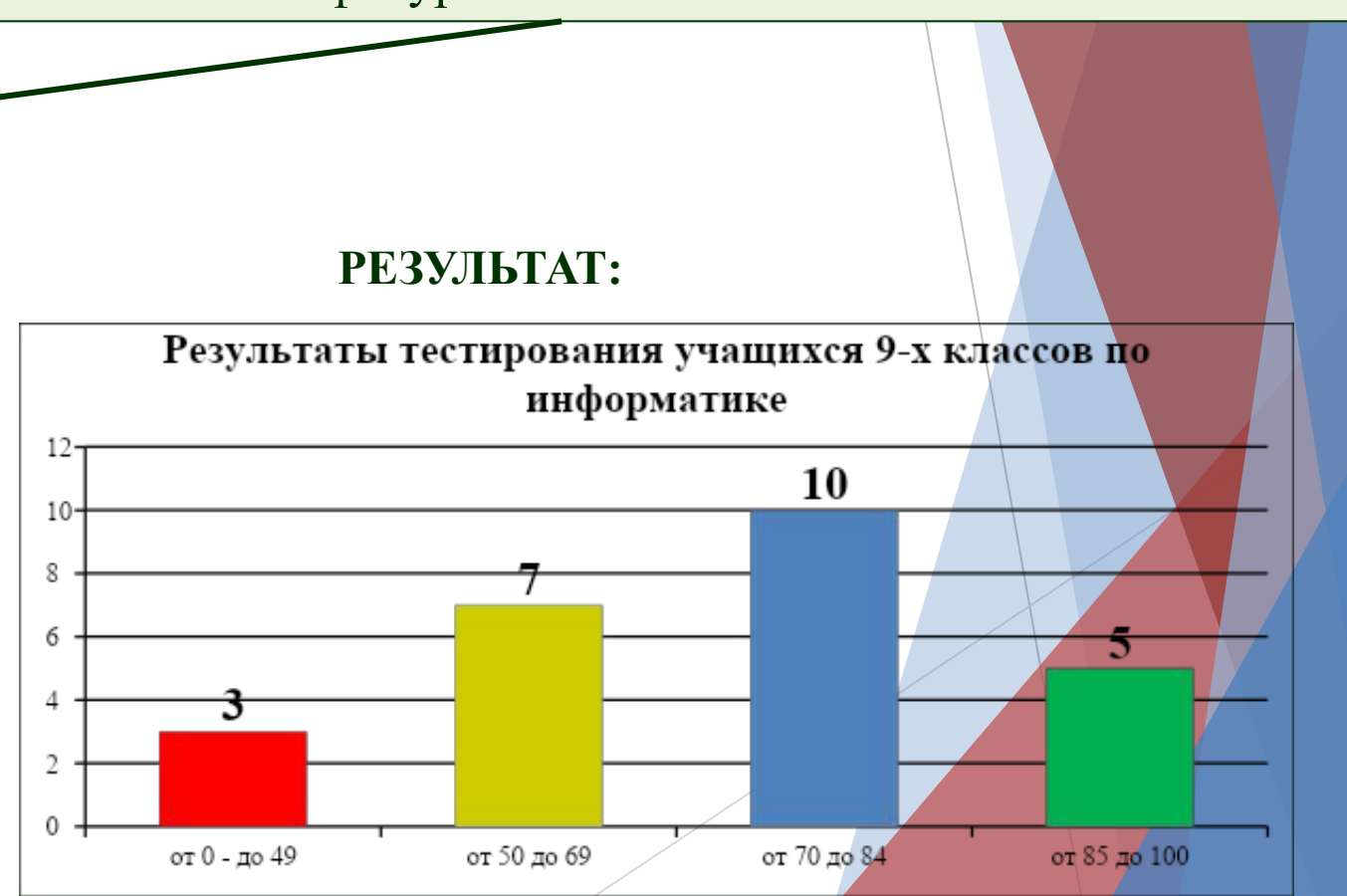

### *Шаг 6* Добавьте на диаграмму легенду.

**Команда:** Работа с диаграммами → Макет → Легенда → Добавить легенду справа

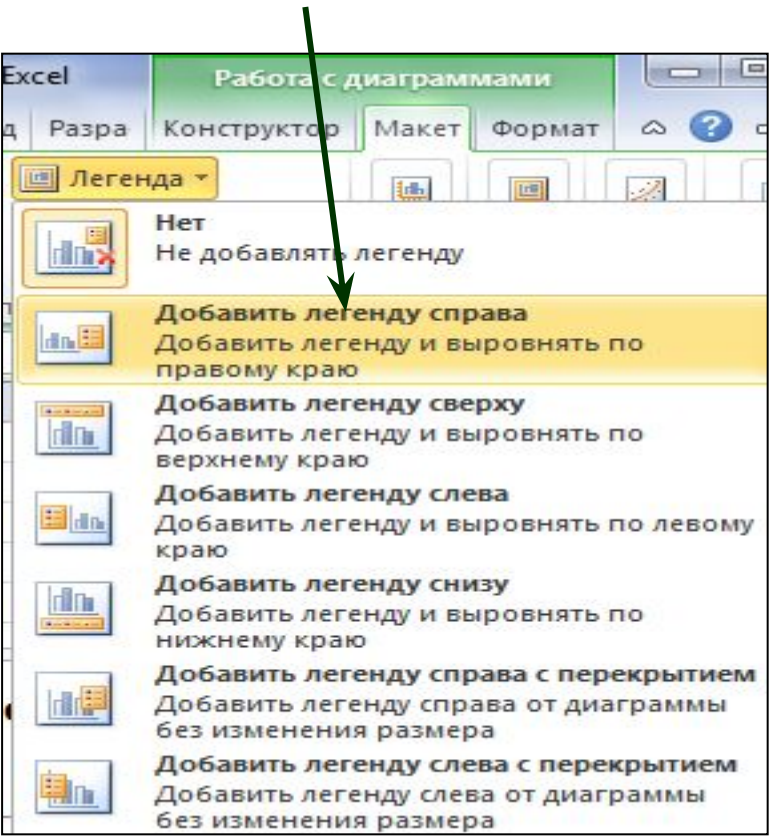

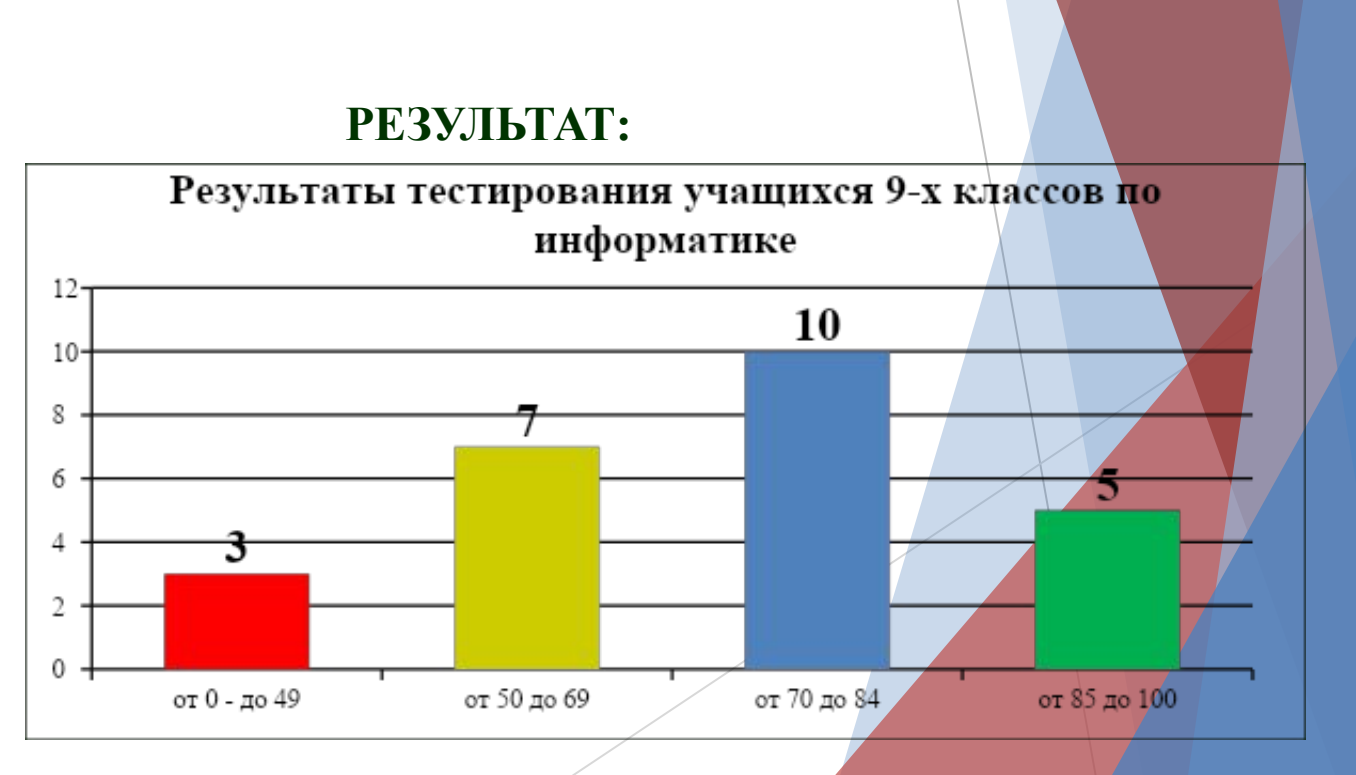

### *Шаг 7* Добавьте название оси категорий.

**Команда:** Работа с диаграммами → Макет → Название осей → Название основной горизонтальной оси → Название под осью

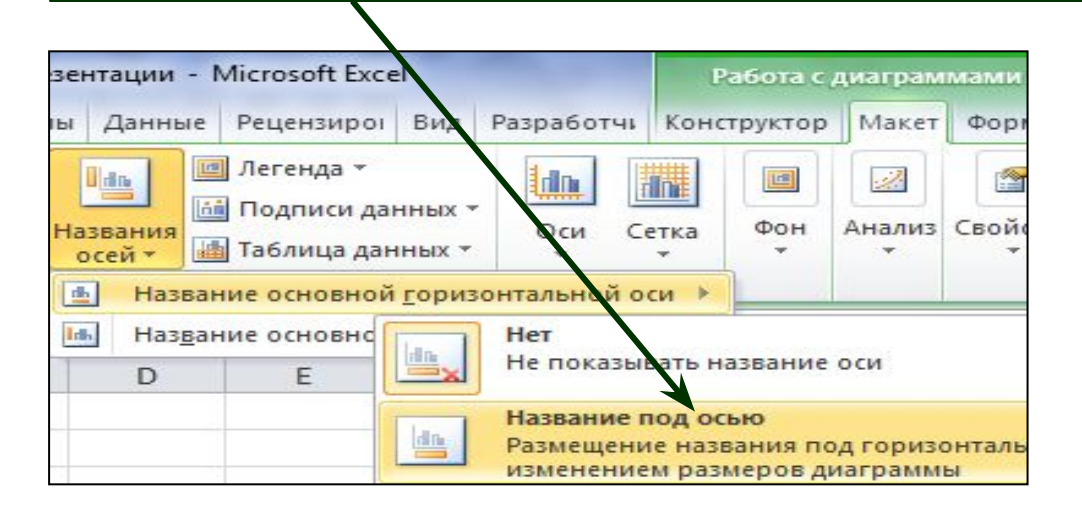

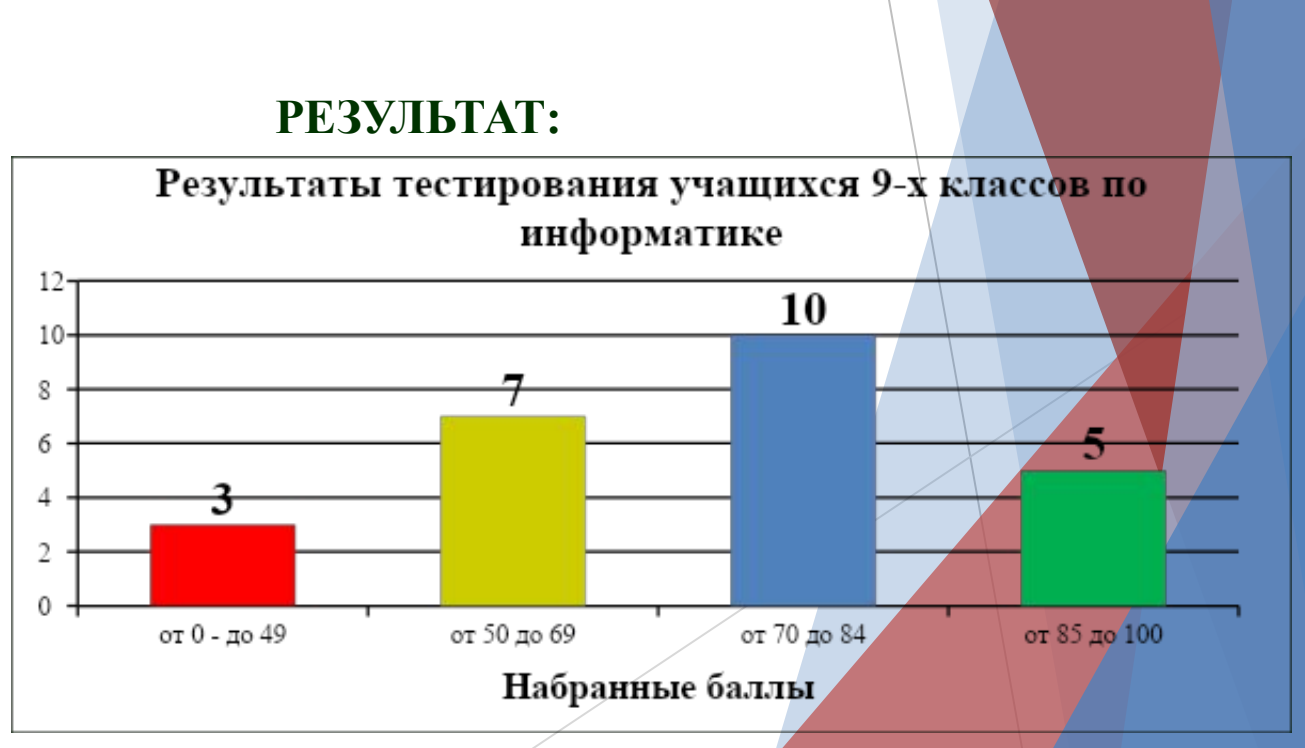

### *Шаг 8* Добавьте название оси значений.

**Команда:** Работа с диаграммами → Макет → Название осей → Название основной вертикальной оси → Повернутое название

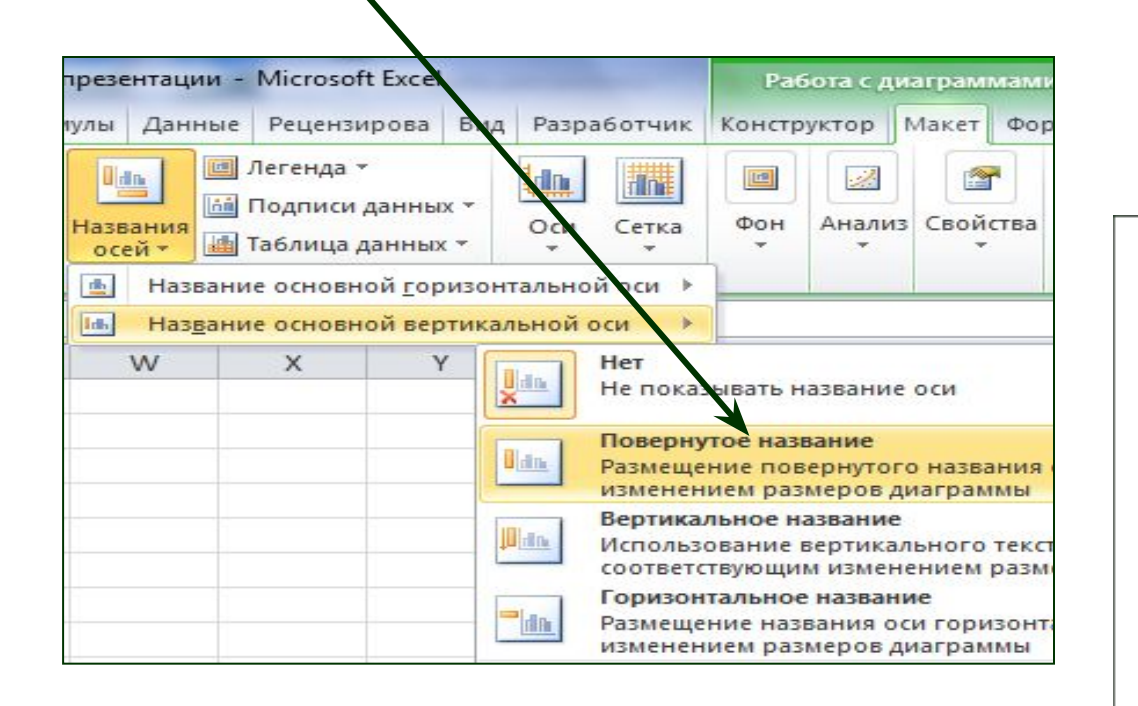

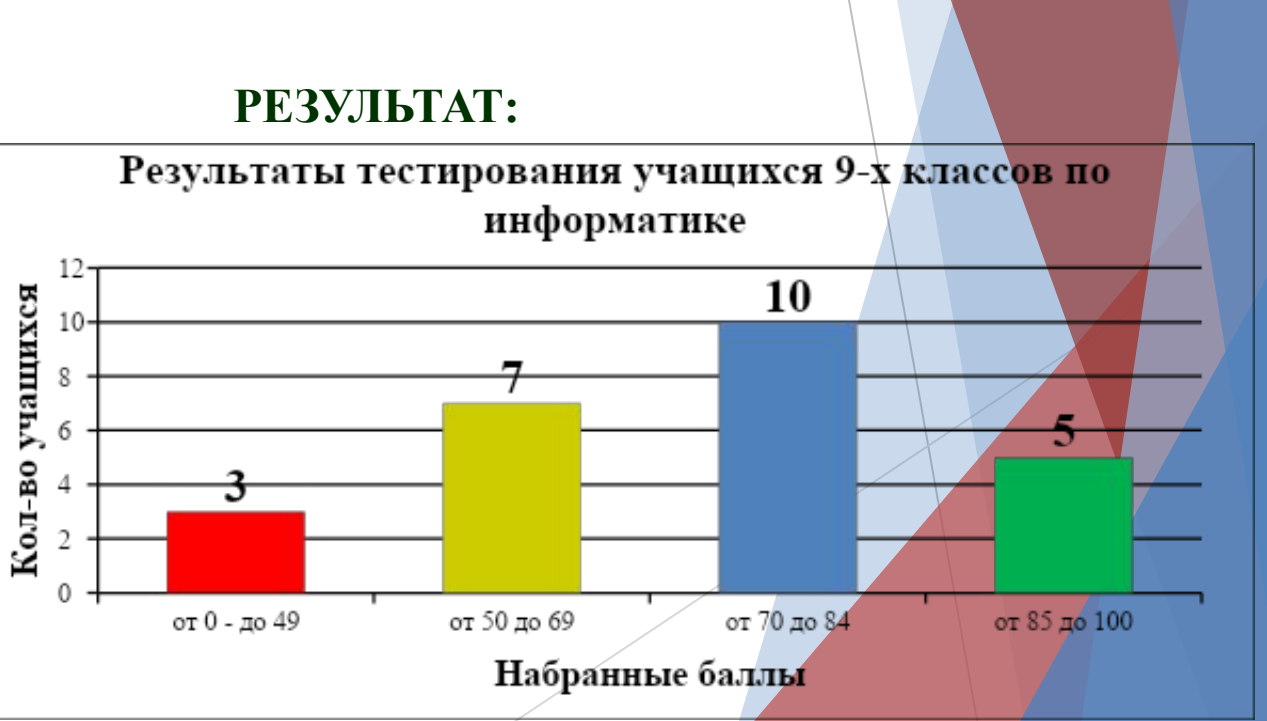

#### *Шаг 9* Выполните цветовое оформление области построения.

**Команда:** Работа с диаграммами → Формат → Заливка фигуры

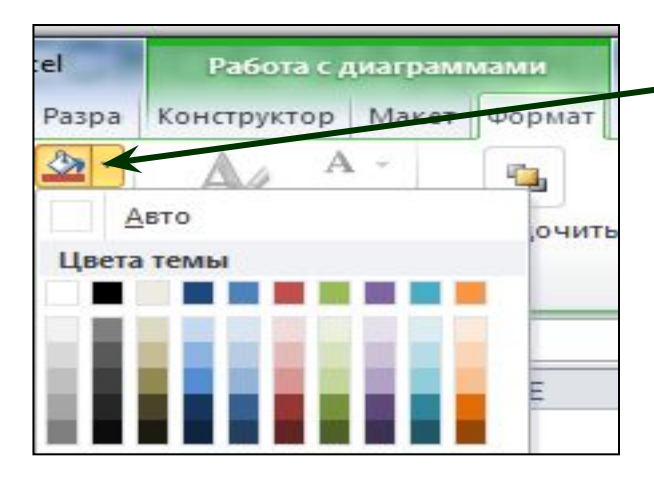

*Для редактирования области построения щелкните по ней левой кнопкой мыши.* 

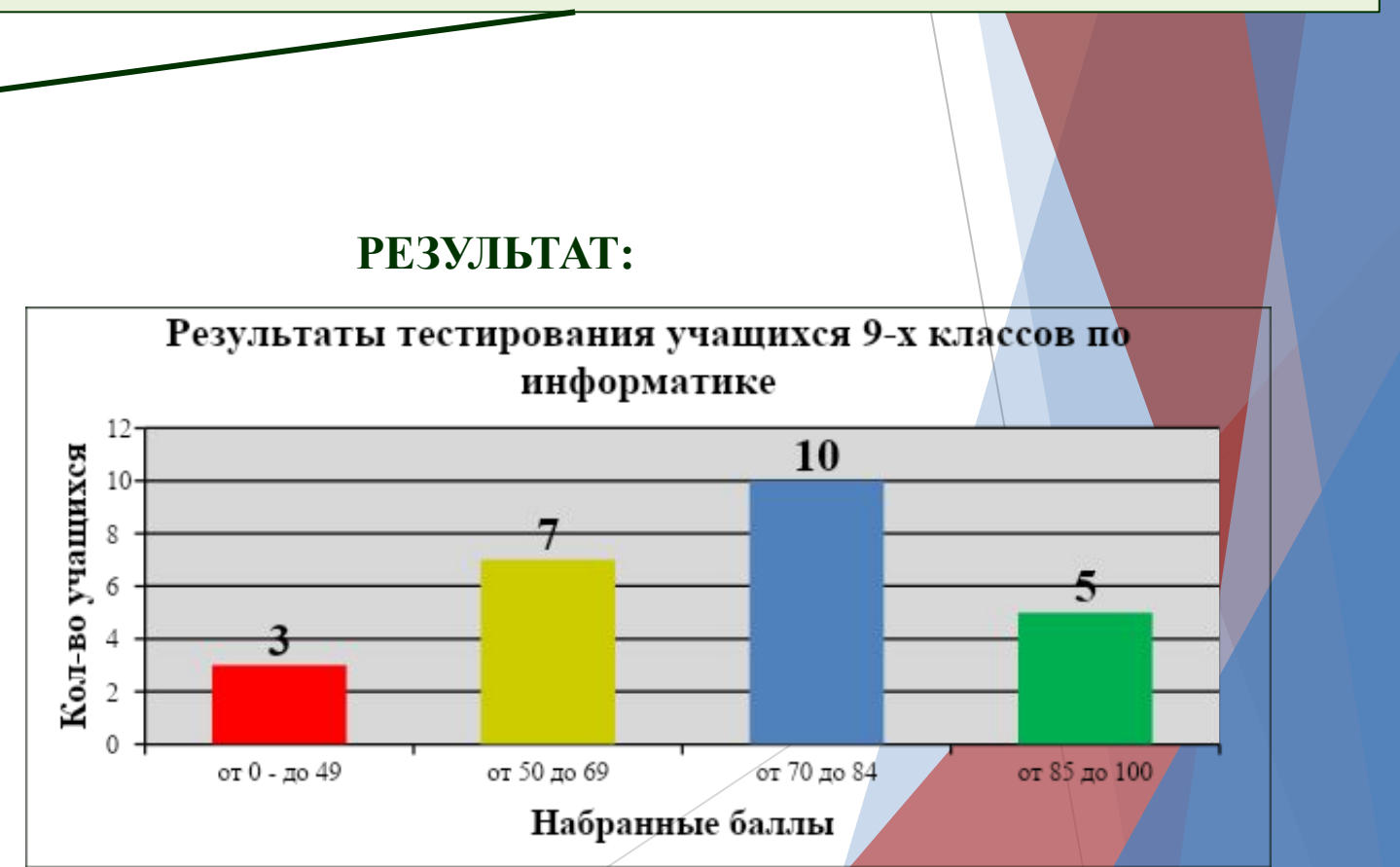

*Шаг 10* Измените расстояние (зазор) между рядами данных.

**Команда:** Работа с диаграммами → Формат → Формат выделенного → Параметры ряда → Боковой зазор  $\rightarrow$  20%

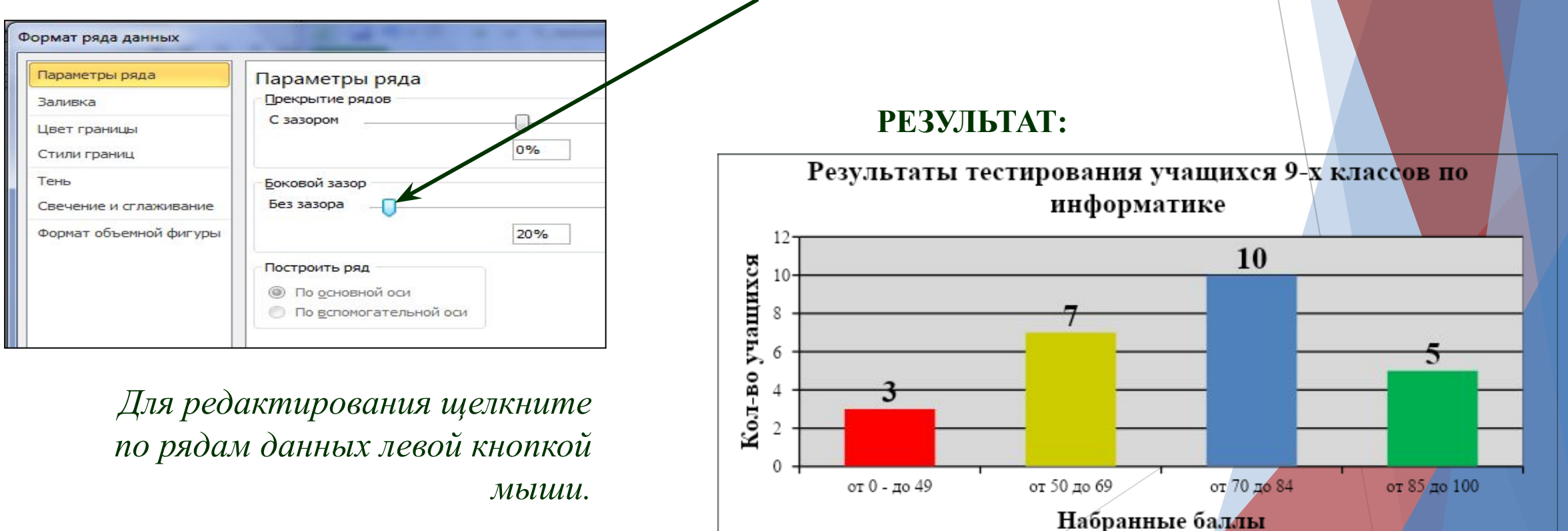

### *Шаг 11* Измените положение значений оси категорий.

**Команда:** Работа с диаграммами → Формат → Формат выделенного → Выравнивание → Другой угол  $\rightarrow$  -20<sup>0</sup>

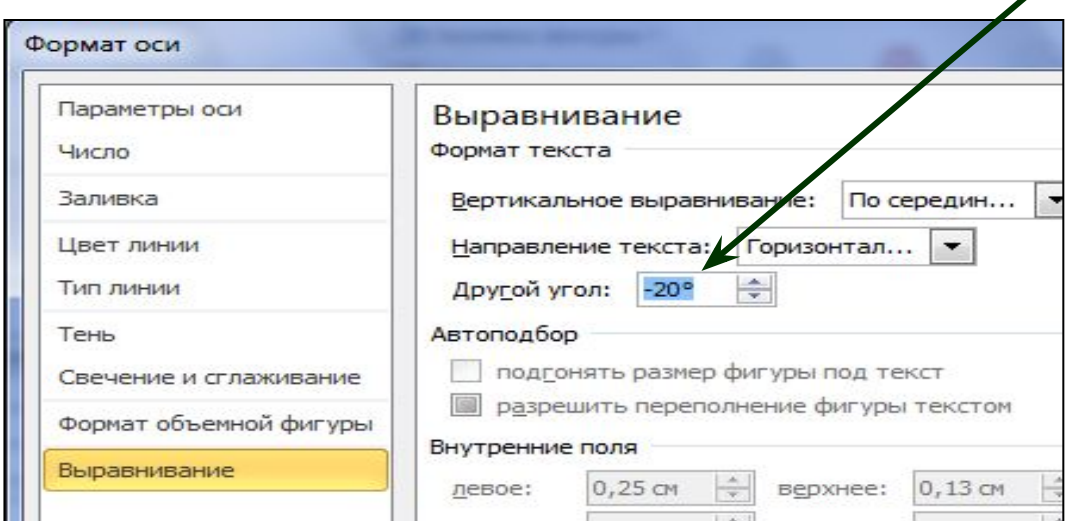

*Для редактирования щелкните по значениям оси категорий левой кнопкой мыши.* 

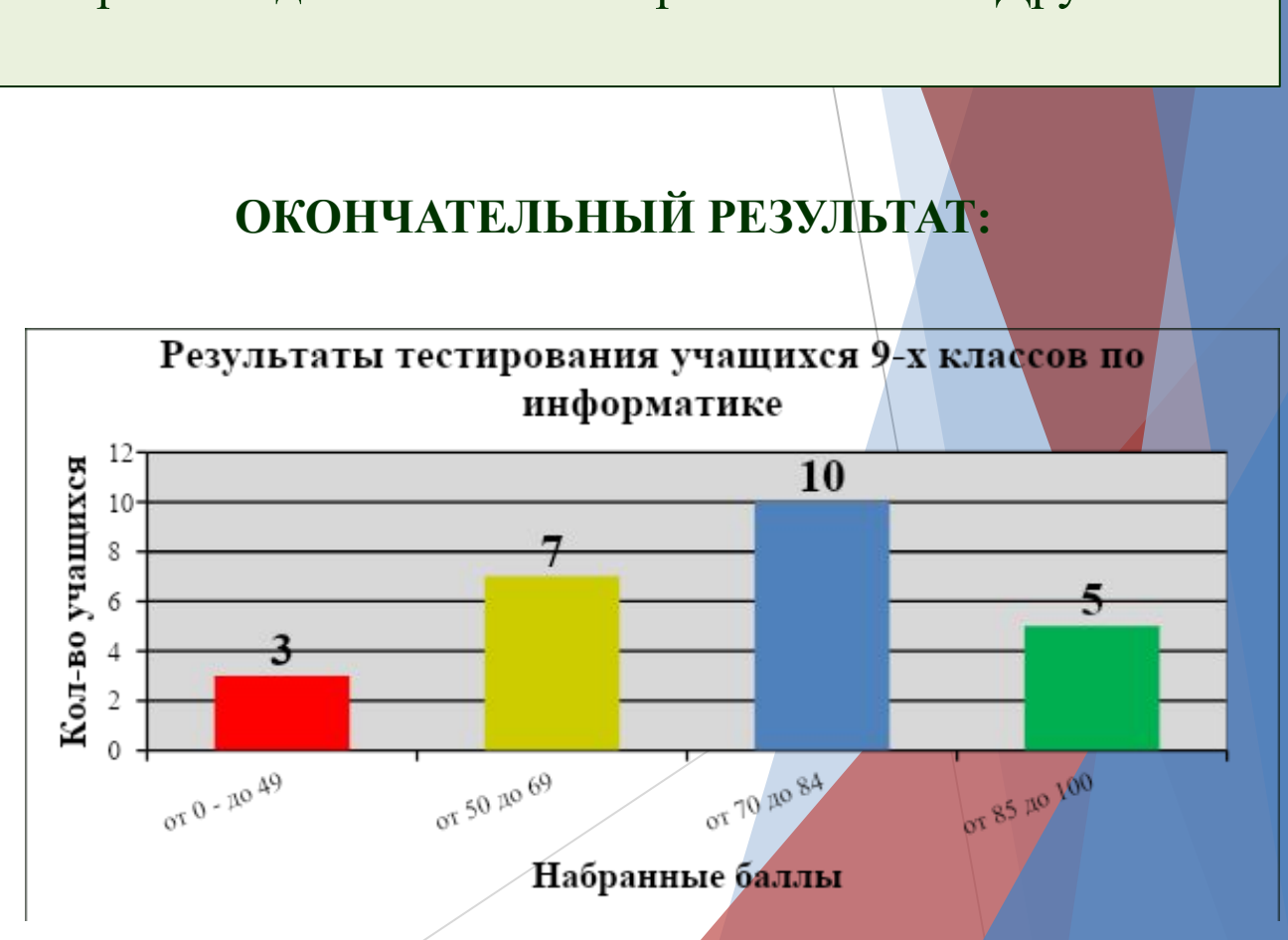